# sgi

# SGI® Altix® UV Software Install Guide

007–5675–004

#### COPYRIGHT

© 2010, 2011, SGI. All rights reserved; provided portions may be copyright in third parties, as indicated elsewhere herein. No permission is granted to copy, distribute, or create derivative works from the contents of this electronic documentation in any manner, in whole or in part, without the prior written permission of SGI.

#### LIMITED RIGHTS LEGEND

The software described in this document is "commercial computer software" provided with restricted rights (except as to included open/free source) as specified in the FAR 52.227-19 and/or the DFAR 227.7202, or successive sections. Use beyond license provisions is a violation of worldwide intellectual property laws, treaties and conventions. This document is provided with limited rights as defined in 52.227-14.

#### TRADEMARKS AND ATTRIBUTIONS

SGI, Altix, and the SGI logo are are trademarks or registered trademarks of Silicon Graphics International Corp. or its subsidiaries in the United States and other countries.

Linux is a registered trademark of Linus Torvalds in several countries. Qlogic is a registered trademark of Qlogic Corporation.

# **New Features in This Guide**

This rewrite of the *SGI Altix UV Software Install Guide* supports the SGI Performance Suite 1.2 release.

# **Major Documentation Changes**

Performed the following:

- Updated "Install and Configure SLES 11 SP1 and SGI Foundation 2.4 Software" on page 3.
- Updated "Install and Configure RHEL 6 and SGI Foundation 2.4 Software" on page 11.
- Added "SMN RPMs for SSI" on page 16.
- Added "Booting from Fibre Channel Disk" on page 45.

# **Record of Revision**

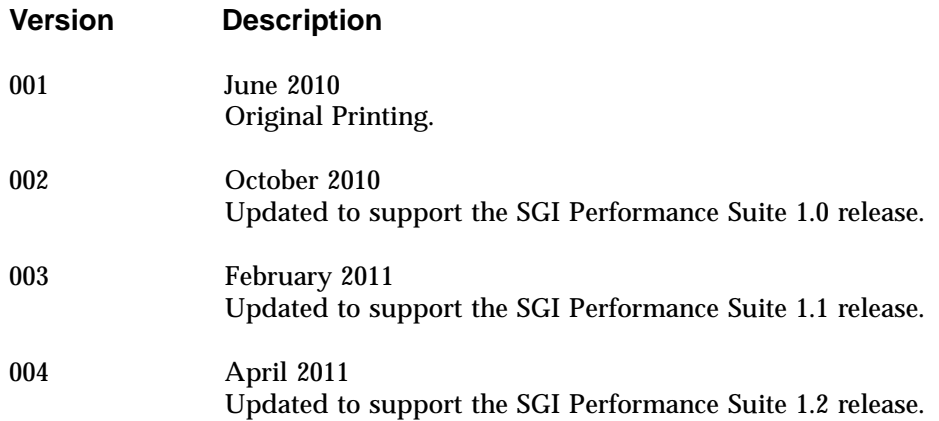

# **Contents**

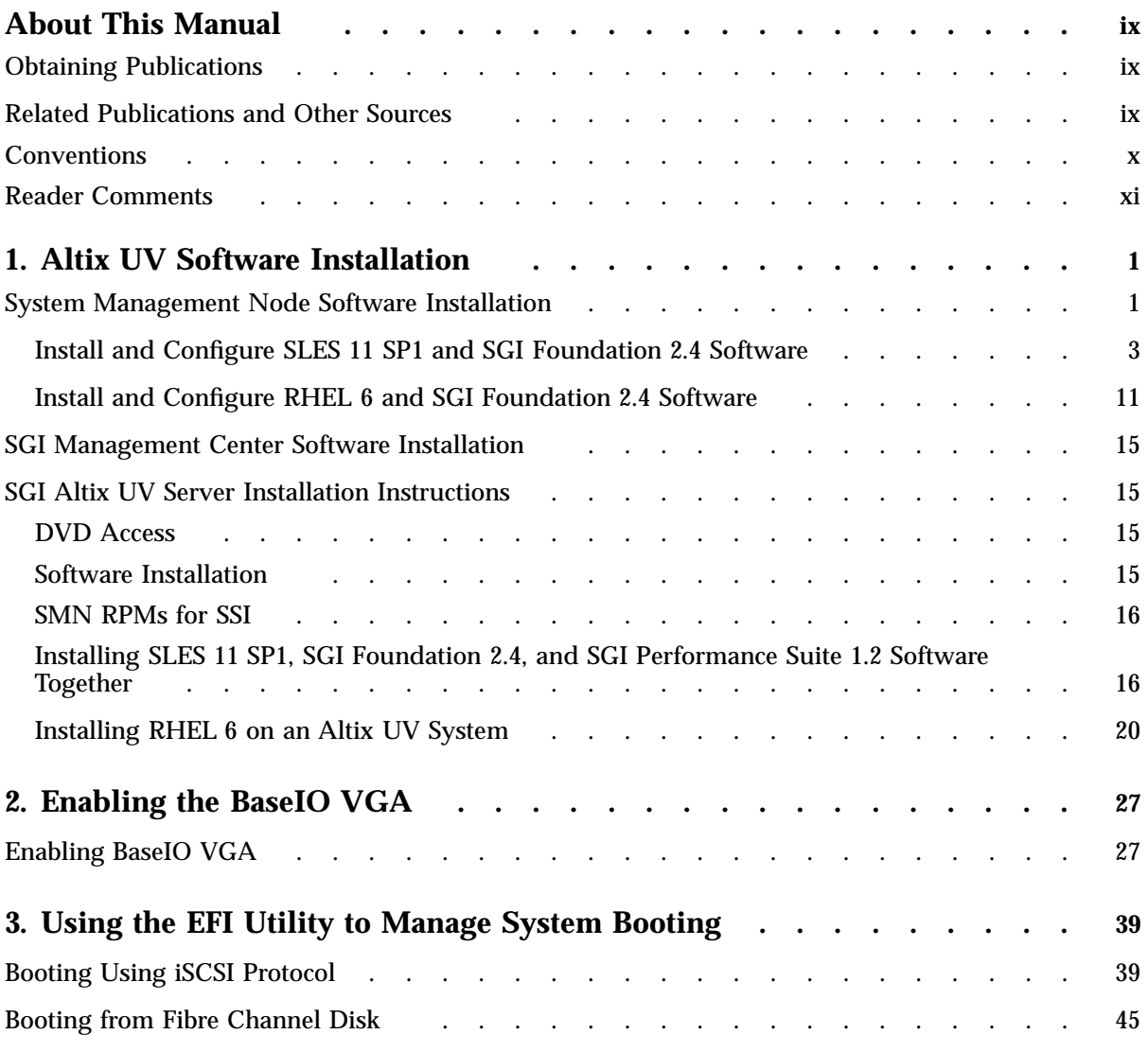

**Contents** 

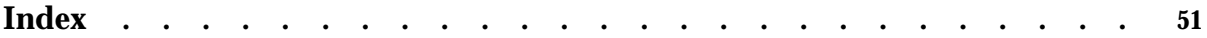

# **About This Manual**

Your SGI Altix UV 100 or SGI Altix UV 1000 system comes with pre-installed software. This manual describes how to reinstall it if necessary.

## **Obtaining Publications**

You can obtain SGI documentation in the following ways:

- See the SGI Technical Publications Library at: http://docs.sgi.com. Various formats are available. This library contains the most recent and most comprehensive set of online books, release notes, man pages, and other information.
- You can also view man pages by typing man *title* on a command line.

## **Related Publications and Other Sources**

This section describes documentation you may find useful, as follows:

• *SGI Performance Suite 1.2 Start Here*

Provides information about the SGI Performance Suite 1.2 release including information about major new features, software installation, and an overview SGI Performance Suite products.

• *SGI Foundation Software 2.4 Start Here*

Provides information about the SGI Foundation Software 2.4 release that supports SGI differentiated server solutions.

• *SGI Management Center Installation and Configuration*

This guide is intended for system administrators. It describes how to install and configure the SGI Management Center. A companion manual, *SGI Management Center System Administrator's Guide*, describes general cluster administration.

• *SGI Altix UV System Management Node Administrator's Guide*

This guide describes the system management node (SMN) for SGI Altix UV 1000 and SGI Altix UV 100 series systems. It provides information on how to install,

configure, and use software on the SMN to manage and monitor SGI Altix UV systems.

• *SGI Altix UV CMC Controller Software User's Guide*

Describes how to use the controller commands on your chassis manager controller (CMC) to monitor and manage SGI Altix UV 100 and SGI Altix UV 1000 systems.

• *SGI Altix UV 1000 System User's Guide*

This guide provides an overview of the architecture and descriptions of the major components that compose the SGI Altix UV 1000 system. It also provides the standard procedures for powering on and powering off the system, basic troubleshooting information, and important safety and regulatory specifications.

• *SGI Altix UV 100 System User's Guide*

This guide provides an overview of the architecture and descriptions of the major components that compose the SGI Altix UV 100 system. It also provides the standard procedures for powering on and powering off the system, basic troubleshooting information, and important safety and regulatory specifications.

# **Conventions**

The following conventions are used throughout this document:

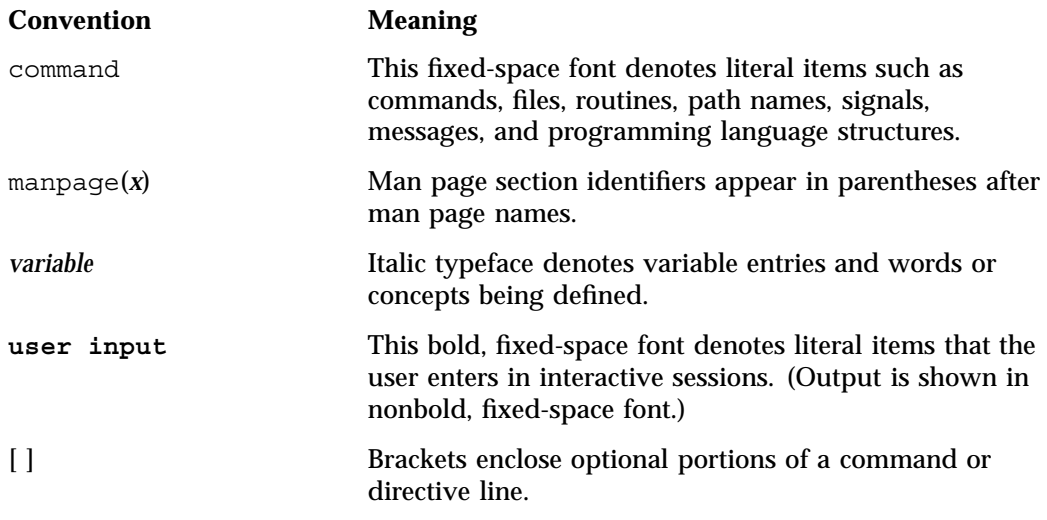

... Ellipses indicate that a preceding element can be repeated.

## **Reader Comments**

If you have comments about the technical accuracy, content, or organization of this publication, contact SGI. Be sure to include the title and document number of the publication with your comments. (Online, the document number is located in the front matter of the publication. In printed publications, the document number is located at the bottom of each page.)

You can contact SGI in any of the following ways:

• Send e-mail to the following address:

techpubs@sgi.com

- Contact your customer service representative and ask that an incident be filed in the SGI incident tracking system.
- Send mail to the following address:

SGI Technical Publications 46600 Landing Parkway Fremont, CA 94538

SGI values your comments and will respond to them promptly.

# **Altix UV Software Installation**

This chapter describes how to install software on the SGI management node (SMN) and the Altix UV system itself in case of root disk failure on either platform. It covers these topics:

- "System Management Node Software Installation" on page 1
- "SGI Management Center Software Installation" on page 15
- "SGI Altix UV Server Installation Instructions" on page 15

# **System Management Node Software Installation**

Figure 1-1 on page 2 shows one rack of an SGI Altix UV system.

#### 1: Altix UV Software Installation

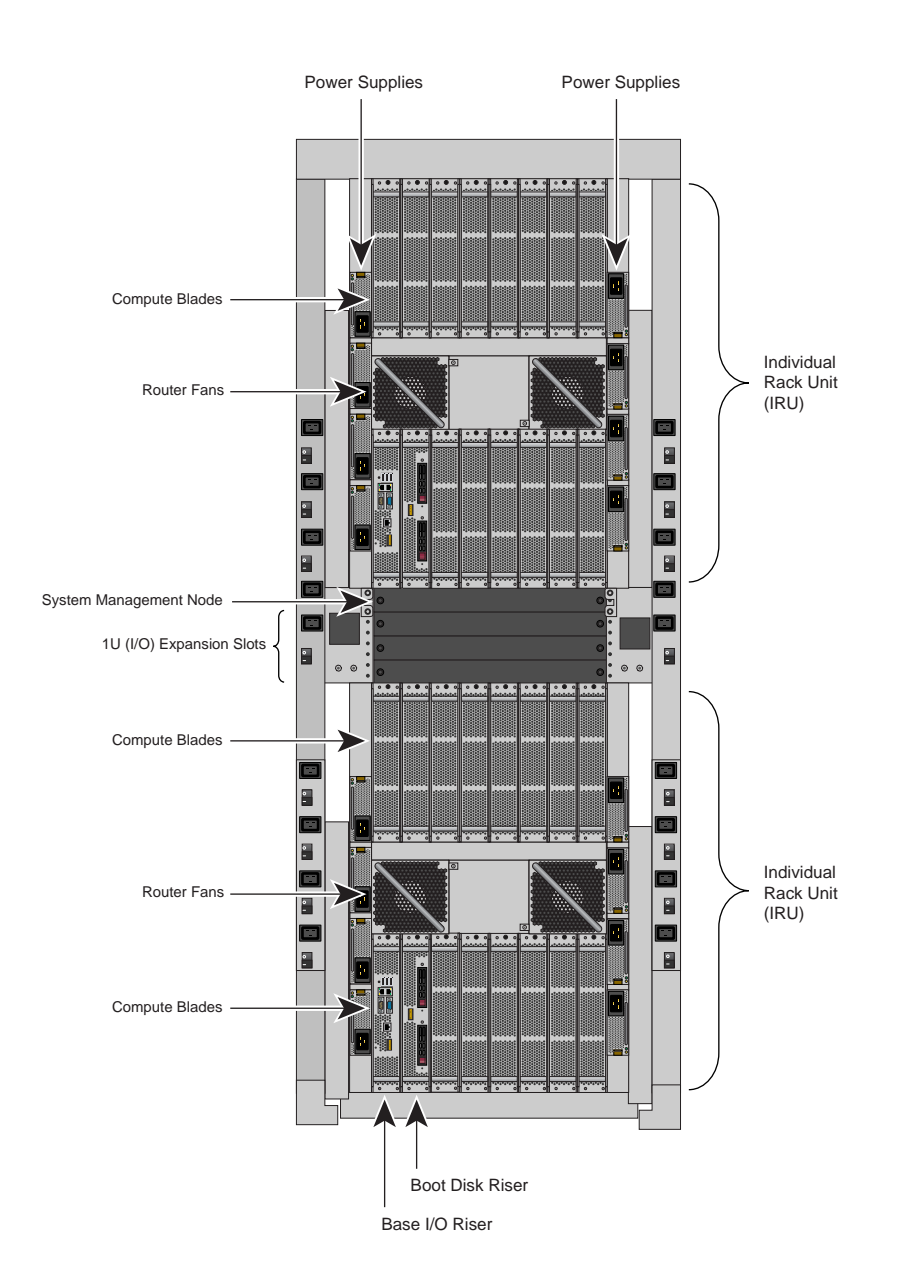

**Figure 1-1** SGI Altix UV 1000 System Rack

The system management node (SMN) is either located in the top 1U slot between the individual rack units (IRUs) or at the top of the rack. This section covers installation instructions for the SMN and covers these topics:

- "Install and Configure SLES 11 SP1 and SGI Foundation 2.4 Software" on page 3
- "Install and Configure RHEL 6 and SGI Foundation 2.4 Software" on page 11

#### **Install and Configure SLES 11 SP1 and SGI Foundation 2.4 Software**

To install SLES 11 software images on the system management node perform the following steps:

1. Turn on, reset, or reboot the SMN. The power on button is on the right of the SMN, as shown in Figure 1-2 on page 3.

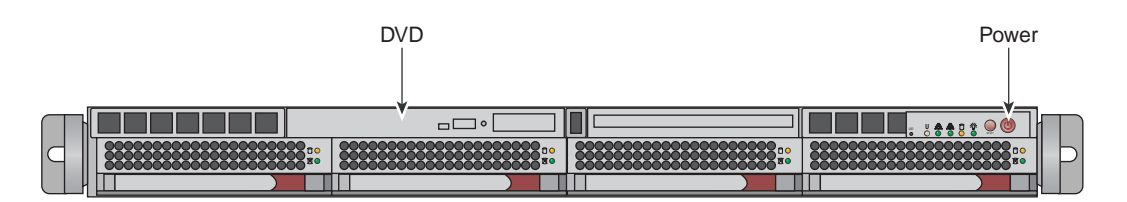

**Figure 1-2** System Management Node Power On Button and DVD Drive

- 2. Insert the SLES 11 Service Pack 1 DVD in the DVD drive on the left of the SMN as shown in Figure 1-2 on page 3.
- 3. Once installation of software on the system management node is complete, remove the DVD from the DVD drive.
- 4. After the reboot completes, you will eventually see the **YaST2 firstboot@Linux Welcome** screen, as shown in Figure 1-3 on page 4. Select the **Next** button to continue.

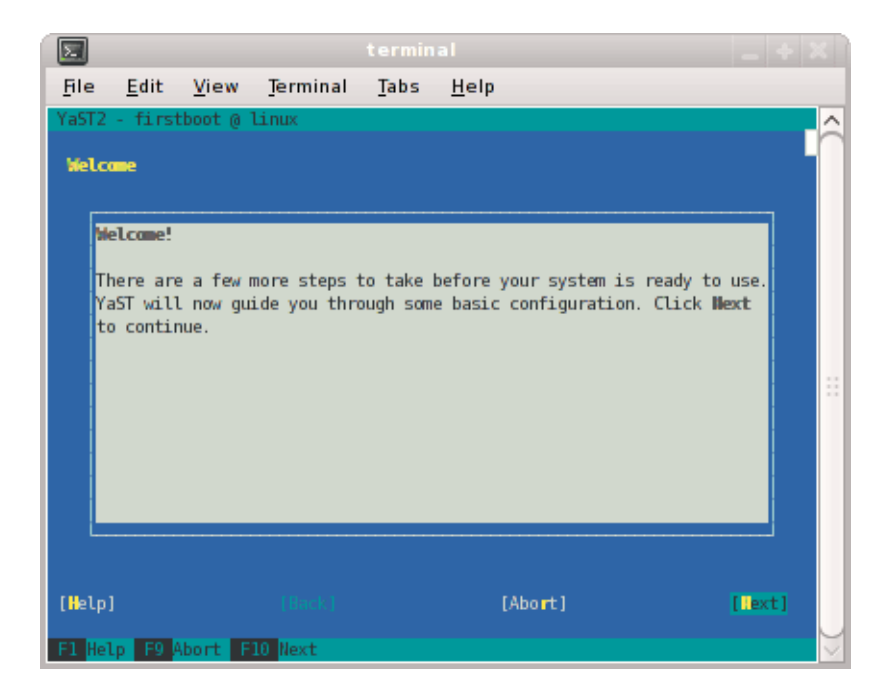

**Figure 1-3 YaST2 - firstboot@Linux Welcome** Screen

**Note:** The YaST2 Installation Tool has a main menu with sub-menus. You will be redirected back to the main menu, at various times, as you follow the steps in this procedure.

You will be prompted by YaST2 firstboot installer to enter your system details including the root password, network configuration, time zone, and so on.

5. From the **Hostname and Domain Name** screen, as shown in Figure 1-4 on page 5, enter the hostname and domain name of your system in the appropriate fields. Make sure that **Change Hostname via DHCP** is **not** selected (no **x** should appear in the box). Note that the hostname is saved to /etc/hosts in step 10, below. Click the **Next** button to continue.

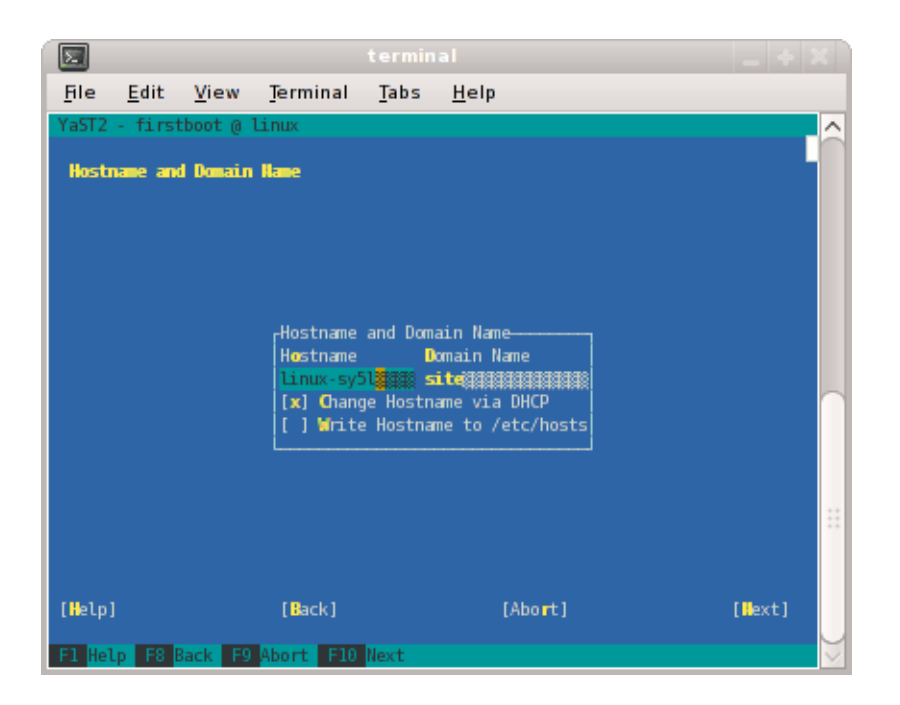

**Figure 1-4 Hostname and Domain Name** Screen

**Note:** The mostly used keys are Tab and Shift + Tab to move forward and backward in modules, the arrow keys to move up and down or left and right in lists, the shortcuts (press Alt + highlighted letter) and Enter to execute the selected action or activate a menu item.

You can use Ctrl L to refresh the YaST screen as necessary.

6. The **Network Configuration II** screen appears, as shown in Figure 1-5 on page 6. Select **Change** and a small window pops up that lets you choose **Network Interfaces...** or **Reset to Defaults**. Choose **Network Interfaces**.

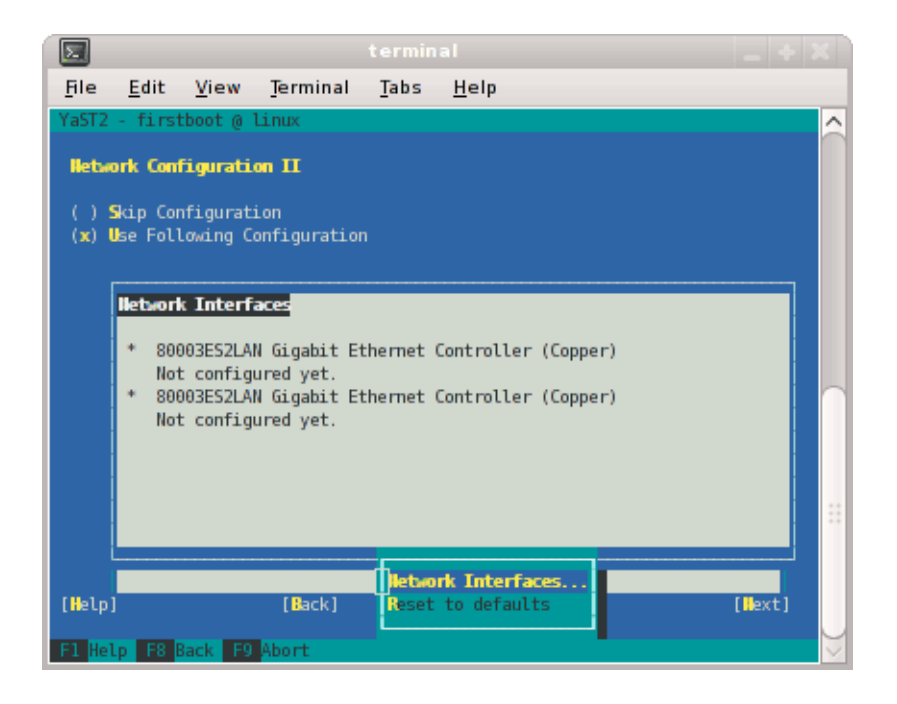

**Figure 1-5 Network Configuration II** Screen

7. From the **Network Settings** screen, as shown in Figure 1-6 on page 7, configure the first card under **Name** to establish the connection to your SGI Altix UV system. To do this, highlight the first card and select **Edit**.

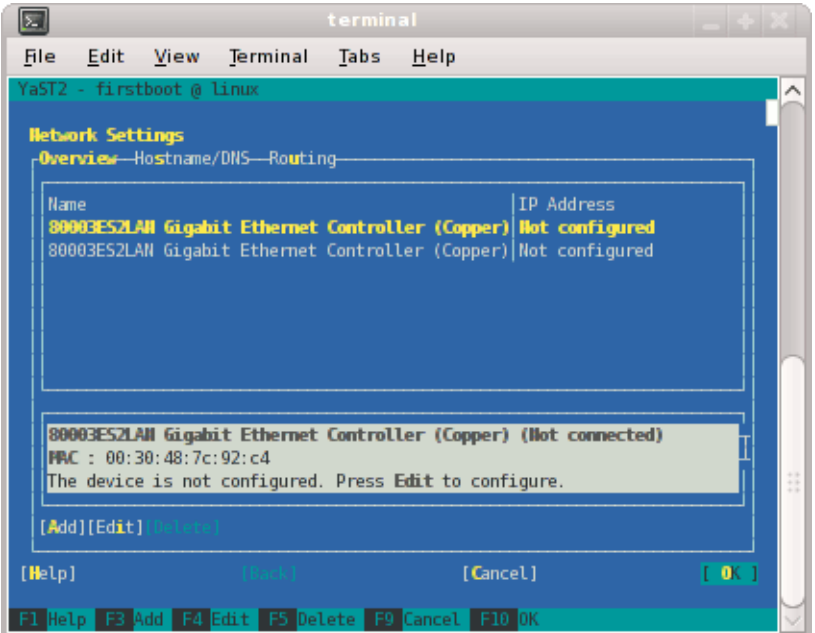

**Figure 1-6 Network Settings** Screen

**Note:** In SLES11, this screen is also where we will come back to in order to set up things like the default route and DNS. You can see all of those menu choices just to the right of **Overview** in Figure 1-6 on page 7.

8. The **Network Card Setup** screen appears, as shown in Figure 1-7 on page 8. SGI suggests using static IP addresses and not DHCP for admin nodes. Select **Statically assigned IP Address**. Once selected, you can enter the IP Address, Subnet Mask, and Hostname.

Note: You must use a fully qualified hostname (host + domain), such as, *mysystem*-admin.*domainname*.*mycompany*.com.

These are the settings for your SMN house/public network interface. You will enter the default route, if needed, in a different step. Select **Next** to continue.

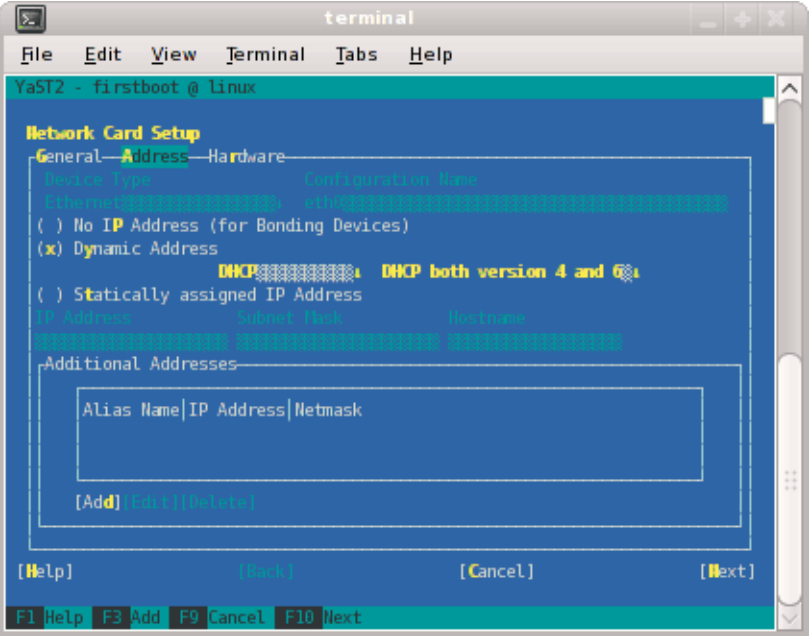

**Figure 1-7 Network Card Setup** Screen

9. At this point, you are back at the **Network Settings** screen as shown in Figure 1-8 on page 9. At this time, select **Hostname/DNS**. In this screen, you should enter your house/public network hostname and fully qualified domain names. In addition, any name servers for your house/public network should be supplied. Please select (ensure an x is in the box) for **Write hostname to /etc/hosts**. Do **not** select **OK** yet.

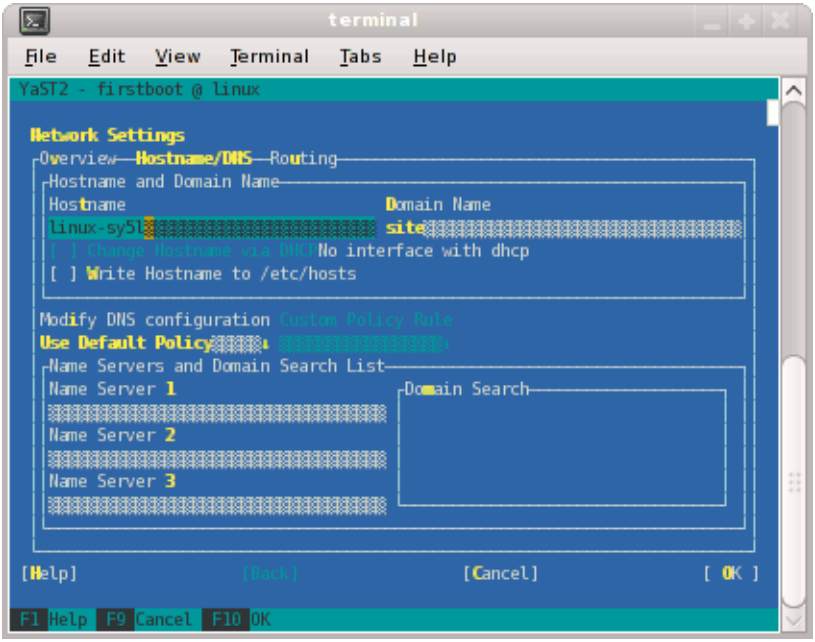

**Figure 1-8 Network Settings** Screen

10. Select **Routing** shown in Figure 1-9 on page 10 and enter your house/public network default router information there. Now you can select **OK**.

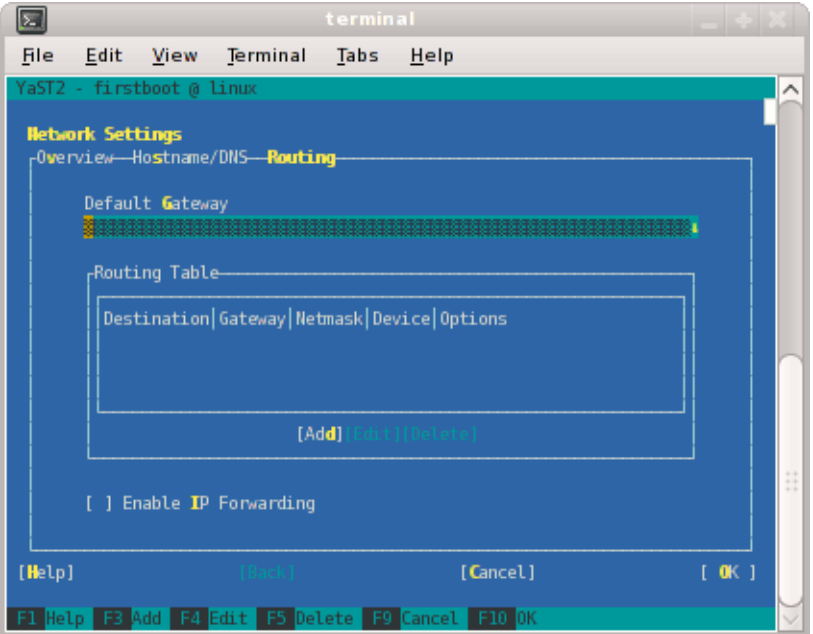

**Figure 1-9 Network Settings Routing** Screen

- 11. You are now back at the **Network Configuration II** screen, Click **Next**.
- 12. In the **Clock and Time Zone** screen, you can enter the appropriate details. Select **Next** to continue.
- 13. In the **Password for the System Administrator "root"**' screen, enter the password you wish to use. Select **Next** to continue.
- 14. In the **User Authentication Method** screen, most customers will want to stick with the default (**Local**). Select **Next** to continue.
- 15. In the **New Local User** screen, you can just select **Next** (and say **Yes** to the **Empty User Login** warning). Select **Next** to continue.
- 16. In **Installation Completed**, select **Finish**.
- 17. After you have completed the YaST first boot installation instructions, login into the SMN. You can use YaST2 to confirm or correct any configuration settings.

18.

**Note:** The SGI System Management Node Software 1.2 Release Notes are available on SGI SupportFolio https://support.sgi.com/login.

Using YaST2 or manually the rpm command, from the SGI-System-Management-Node-Software-1.2 ISO, install the following:

```
rpm -i monit-5.0.3-1sgi703rp1.sles11.x86_64.rpm
rpm -i monit-sgi-rules-5.0.3-1sgi703rp1.sles11.x86_64.rpm
rpm -i sgi-base-smn-uv-1.0-sgi703rp3.sles11.x86_64.rpm
rpm -i sgi-common-smn-uv-1.0-sgi703rp3.sles11.x86_64.rpm
rpm -i sgi-db-smn-uv-1.0-sgi703rp3.sles11.x86_64.rpm
rpm -i sgi-gather-smn-uv-1.0-sgi703rp3.sles11.x86_64.rpm
rpm -i sgi-smn-docs-1-sgi703rp3.sles11.noarch.rpm
rpm -i sgi-smn-release-1.2-sgi703rp31.sles11.noarch.rpm
rpm -i sgi-snmpagent-smn-uv-1.0-sgi703rp3.sles11.x86_64.rpm
rpm -i sgi-uv-bmc-1.2.5_5-20110121.noarch.rpm
rpm -i sgi-uv-cmc-1.2.6_3-20110121.noarch.rpm
rpm -i sgi-uv-iobmc-1.2.2_3-20110121.noarch.rpm
rpm -i sysco-uv-1.0-20110118.1858sgi703rp1.sles11.x86_64.rpm
rpm -i sysco-uv-libs-1.0-20110118.1858sgi703rp1.sles11.x86_64.rpm
```
**Note:** Documentation for SUSE Linux Enterprise Server 11 SP1 is located on your system in the /docu/en directory.

For instructions for installing SLES 11 SP1 and SGI Foundation Software 2.4, see Procedure 1-2, page 17.

#### **Install and Configure RHEL 6 and SGI Foundation 2.4 Software**

This section describes how to install Red Hat Enterprise Linux 6 on the system management node.

Installation instructions for Red Hat Enterprise Linux 6 (RHEL 6) are contained in the *Red Hat Enterprise Linux 6 Installation Guide* available at http://docs.redhat.com/docs/en-US/Red\_Hat\_Enterprise\_Linux/6/pdf/Installation\_Guide/Red\_Hat\_Enterprise\_Linux-6-Installation\_Guide-en-US.pdf

These instructions assume that you have a VGA display or that you are able to remotely display X11 graphics. If you do not have a VGA display, you should connect from your workstation to the target server with the following command:

```
% ssh -X root@target-server
```
**Procedure 1-1** Installing RHEL 6 Software on the System Management Node

To install RHEL 6 software images on the system management node, perform the following steps:

1. Insert the product media and enter the following command to mount it:

```
% mount /dev/cdrom/mnt
```
2. Run the following command and follow the examples provided:

```
% /mnt/create-yum-config-file
```
Additional installation instructions for installing SGI Foundation Software (SFS) 2.4 and RHEL 6 are provided in the SFS 2.4 release notes file.

3. By default RHEL 6 uses NetworkManager and all the directions here assume it is off. Perform the following commands, before proceeding:

```
# chkconfig NetworkManager off
# service NetworkManager stop
```
4. Add the IPADDR, NETMASK, and NETWORK values appropriate for the network interface to the /etc/sysconfig/network-scripts/ifcfg-eth0 file similar to the following example:

```
IPADDR=128.162.244.88
NETMASK=255.255.255.0
NETWORK=128.162.244.0
```
5. Create the  $/etc/system$  sysconfig/network file similar to the following example:

```
[root@localhost ~]# cat /etc/sysconfig/network
NETWORKING=yes
HOSTNAME=my-system-admin
GATEWAY=128.162.244.1
```
6. Create the  $/etc/resolv.comf$  file similar to the following example:

```
[root@localhost ~]# cat /etc/resolv.conf
search domain-name.mycompany.com
nameserver 137.38.224.40
nameserver 137.38.31.248
nameserver 137.38.225.5
```
7. Add the IP address of the house network interface and the name(s) of the admin node to /etc/hosts file similar to the following example:

#### # **echo "128.162.244.88 my-system-admin.domain-name.mycompany.com my-system-admin" >> /etc/hosts**

8. Set the admin node hostname, as follows:

# **hostname my-system-admin**

- 9. Force the invalidation of the host cache of nscd with the nscd(8) command on the hosts file, as follows:
	- # **nscd -i hosts**
- 10. Restart the following services (in this order), as follows:

# **/etc/init.d/network restart** # **/etc/init.d/rpcbind start** # **/etc/init.d/nfslock start**

11. Set the local timezone. The timezone is set with /etc/localtime, a timezone definition file. The timezone defined in /etc/localtime can be determined, as follows:

# **strings /etc/localtime | tail -1** CST6CDT,M3.2.0,M11.1.0

Link the appropriate timezone file from directory /usr/share/zoneinfo to /etc/localtime. For example, set timezone to Pacific Time / Los Angeles, as follows:

```
# /bin/cp -l /usr/share/zoneinfo/PST8PDT /etc/localtime.$$
# /bin/mv /etc/localtime.$$ /etc/localtime
```
Confirm the timezone, as follows:

# **strings /etc/localtime | tail -1** PST8PDT,M3.2.0,M11.1.0

**007–5675–004 13**

12. Set network time configuration. By default, the configuration in  $/etc/ntp.conf$ directs requests to public servers of the pool.ntp.org project. Use public servers from the http://www.pool.ntp.org/en/ project:

server 0.rhel.pool.ntp.org server 1.rhel.pool.ntp.org server 2.rhel.pool.ntp.org

You may need to modify this  $n+p$  configuration file to point at a time server on your network. Please do not remove any entries that serve the cluster networks. For example, to direct requests to, for example, my.corp.mycompany.com, comment/delete the pool entries and insert the local entry, as follows:

```
# Use public servers from the pool.ntp.org project.
# Please consider joining the pool (http://www.pool.ntp.org/join.html).
#server 0.rhel.pool.ntp.org
#server 1.rhel.pool.ntp.org
#server 2.rhel.pool.ntp.org
server my.corp.mycompany.com
```
Restart the ntp server, as follows:

```
# /etc/init.d/ntpd restart
```
13. Make sure you have registered with the Red Hat Network (RHN). If you have not yet registered, run the following command:

% **/usr/bin/rhn\_register**

14. From the SGI-System-Management-Node-Software-1.2 ISO, install the following:

```
rpm -i monit-5.0.3-1sgi703rp2.rhel6.x86_64.rpm
rpm -i monit-sgi-rules-5.0.3-1sgi703rp2.rhel6.x86_64.rpm
rpm -i sgi-base-smn-uv-1.0-sgi703rp5.rhel6.x86_64.rpm
rpm -i sgi-common-smn-uv-1.0-sgi703rp5.rhel6.x86_64.rpm
rpm -i sgi-db-smn-uv-1.0-sgi703rp5.rhel6.x86_64.rpm
rpm -i sgi-gather-smn-uv-1.0-sgi703rp5.rhel6.x86_64.rpm
rpm -i sgi-smn-docs-1-sgi703rp12.rhel6.noarch.rpm
rpm -i sgi-smn-release-1.2-sgi703rp49.rhel6.noarch.rpm
```
**14 007–5675–004**

rpm -i sgi-snmpagent-smn-uv-1.0-sgi703rp5.rhel6.x86\_64.rpm rpm -i sgi-uv-bmc-1.2.5\_5-20110121.noarch.rpm rpm -i sgi-uv-cmc-1.2.6\_3-20110121.noarch.rpm rpm -i sgi-uv-iobmc-1.2.2\_3-20110121.noarch.rpm rpm -i sysco-uv-1.0-20110118.1858sgi703rp2.rhel6.x86\_64.rpm rpm -i sysco-uv-libs-1.0-20110118.1858sgi703rp2.rhel6.x86\_64.rpm rpm -i sysco\_uv-tools-1.6-20110121.i386.rpm

#### **SGI Management Center Software Installation**

For information on how to install SGI Management Center (SMC) software, see the *SGI Management Center Installation and Configuration* guide available at http://docs.sgi.com. In particular, see Chapter 1, "Installing SGI Management Center" and "Install Management Center Payload" section in Chapter 4, "Creating Payloads and Images".

## **SGI Altix UV Server Installation Instructions**

This section describes how to do a clean install on a SGI Altix UV server.

#### **DVD Access**

Currently, to reinstall your software you need a USB-DVD and connect that to the BASEIO (see Figure 1-1 on page 2) and boot the Novell rescue CD.

#### **Software Installation**

Use a USB-DVD drive to connect to the BASEIO and boot using the Novell rescue CD. You need to get BIOS booted to efi shell and boot from the DVD. Use a command similar to the following:

```
fs1:efi\boot\bootx64 -i initrd linux console=ttyS0,115200n8 ssh=1
```
**Note:** The fs number may be different. Booting an Altix UV systems takes some time. It may take awhile for the screen to change.

When partitioning the system disk, you need to create a  $/$ boot $/$ efi partition instead of a /boot partition.

For information on installing software on your Altix UV sever, see "Installing SLES 11 SP1, SGI Foundation 2.4, and SGI Performance Suite 1.2 Software Together" on page 16 or "Installing RHEL 6 on an Altix UV System" on page 20.

#### **SMN RPMs for SSI**

For this release, there is an RPM on the SMN media that is installed on each single-system image (SSI).

• SLES 11

rpm -i sysco-uv-smnconfig-1.0-20110118.1858sgi703rp1.sles11.x86\_64.rpm

• RHEL 6

rpm -i sysco-uv-smnconfig-1.0-20110118.1858sgi703rp2.rhel6.x86\_64.rpm

#### **Installing SLES 11 SP1, SGI Foundation 2.4, and SGI Performance Suite 1.2 Software Together**

The following set of instructions is based on an install using the physical product media. For other installation methods, see the product release notes.

**Note:** On large configurations, systems with 2048 processors, for example, can take up to 50 minutes to boot SLES.

You can speed up the software install and booting of your system by initially turning off NUMAlink from the CMC, as follows:

cmc> **hwcfg NL5\_ENABLE=no** cmc> power reset Once the system boots, you can re-enable NUMAlink from the CMC, as follows:

cmc> **hwcfg NL5\_ENABLE=yes** cmc> power reset

For an overview of SLES11 SP1 installation, see the *SUSE Linux Enterprise Server 11 Installation Quick Start* (installquick.pdf). This document provides a quick overview of how to run through the default installation of SLES walking you through a number of installation screens. For detailed installation instructions, see the *SUSE Linux Enterprise Server 11 Deployment Guide* (deployment.pdf)

**Note:** Documentation for SUSE Linux Enterprise Server 11 SP1 is located on your system in the /docu/en directory.

**Note:** If you are only installing SLES11 SP1 and SGI Foundation 2.4 software, just skip the steps about installing SGI Performance Suite software.

**Procedure 1-2** Installing SLES 11 SP1 and SGI Foundation Software 2.4

To install SUSE Linux Enterprise Server 11 (SLES11) SP1 from the DVD media and SGI Foundation Software 2.4 and SGI Performance Suite 1.2 software as an add-on products, perform the following steps:

- 1. Insert the SLES 11 SP1 Installation DVD in the DVD drive and reboot your system.
- 2. Follow the steps in the *SUSE Linux Enterprise Server 11 Installation Quick Start*. When you get to the **Installation Mode** screen, as shown in Figure 1-10 on page 18, click the button next to **Include Add-On Products from Separate Media** and then click **Next** to continue.

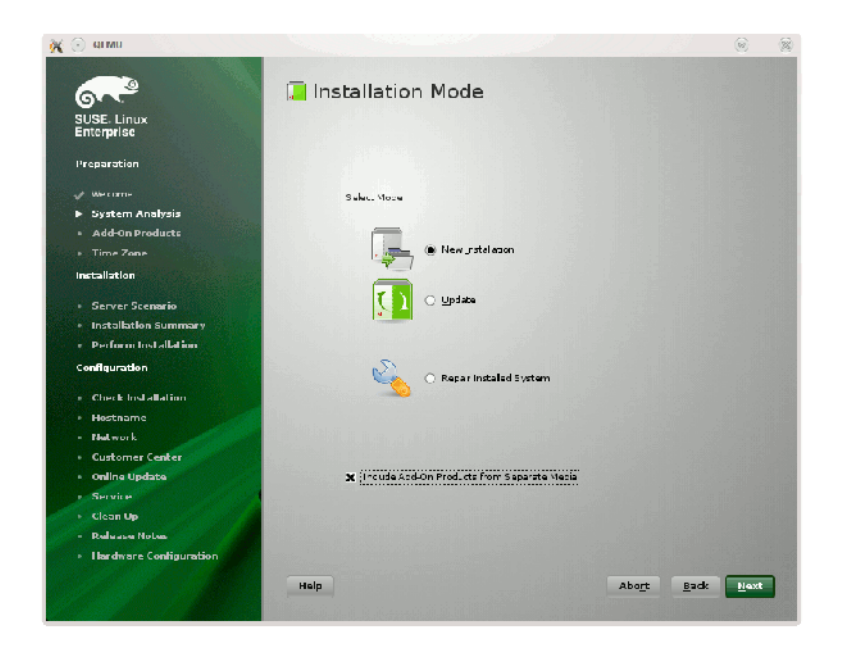

**Figure 1-10** SLES11 **Installation Mode** Screen

3. From the **Media Type** screen, shown in Figure 1-11 on page 19, click the button to the left of **CD**.

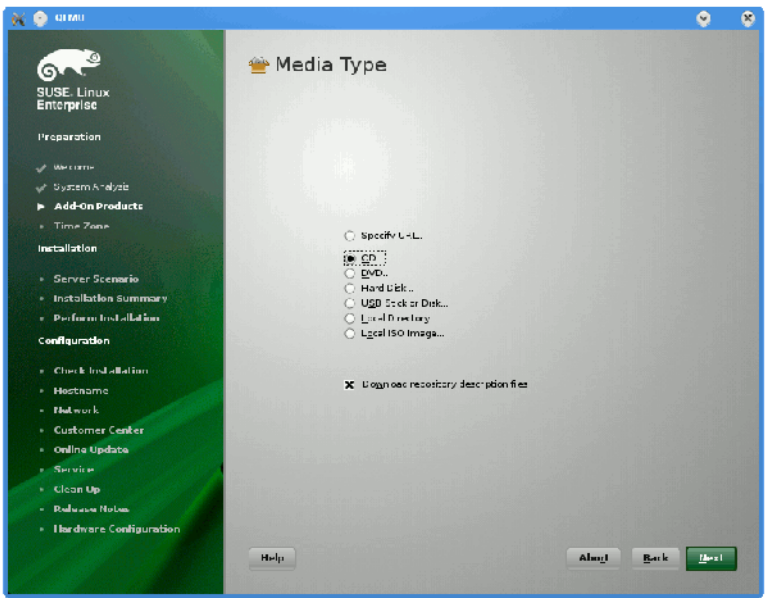

**Figure 1-11** SLES11 **Media Type** Screen

- 4. The **Insert the add-on product CD** dialog box appears. Insert the SGI-Foundation-x86\_64 CD into the drive and click the **Continue** button and then **Next** to proceed.
- 5. From the **Add-On Product Installation** screen, as shown in Figure 1-12 on page 20, click on **SGI-Foundation-x86\_64 1-6 cd:///.Directory** and click the **Add** button and then **Next** to proceed
- 6. Repeat steps 3 through 6 to add a software bundle from the SGI Performance Suite 1.2 product as an add-on product. Eject the SGI Foundation 2.4 CD and replace it with an SGI Performance Suite CD.

The following CDs ship with the SGI Performance Suite 1.2 release:

- $\text{SGI}^{\circledast}$  Accelerate<sup>™</sup> CD
- SGI® MPI CD
- SGI<sup>®</sup> REACT<sup>®</sup> CD

• SGI® UPC CD

For more information on these products, see the *SGI Performance Suite 1.2 Start Here*.

From the Add-On Product Installation screen as shown in Figure 1-12 on page 20, click on SGI-ProPack-x86\_64 6-4 cd:///Directory click the Add button and then Next to proceed.

7. Follow the SLES11 SP1 instructions to complete the installation.

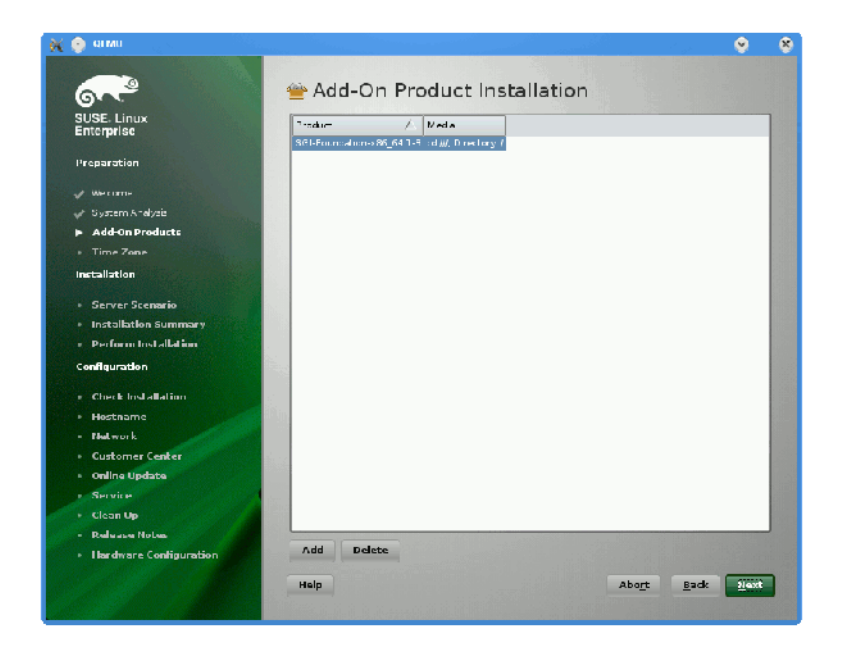

**Figure 1-12** SLES11 SP1 **Add-On Product Installation** Screen Showing SGI Foundation

#### **Installing RHEL 6 on an Altix UV System**

This section describes how to install Red Hat Enterprise Linux 6 on an Altix UV 100 or Altix UV 1000 system.

**Note:** On large configurations, systems with 2048 processors, for example, can take up to 75 minutes to boot RHEL 6.

You can speed up the software install and booting of your system by intially turning off NUMAlink from the CMC, as follows:

cmc> **hwcfg NL5\_ENABLE=no** cmc> power reset Once the system boots, you can re-enable NUMAlink from the CMC, as follows:

cmc> **hwcfg NL5\_ENABLE=yes** cmc> power reset

**Procedure 1-3** Installing RHEL 6 Software on an Altix UV System

To install RHEL 6 software images on the an Altix UV 100 or Altix UV 1000 system, perform the following steps:

- 1. These instructions assume an external USB DVD ROM drive, the BIOS must be in legacy mode. Make sure the BIOS is current, that is, later than the 1.32 release.
- 2. At the EFI shell, use the map command to get a list of recognized devices/filesystems, for example:

Shell> **map** Device mapping table

- fs0 :Removable HardDisk Alias hd25a0b blk0 PciRoot(0x0)/Pci(0x3,0x0)/Pci(0x0,0x0)/Scsi(0x0,0x0)/HD(1,MBR,0x000D9FB8,0x22,0xF329C)
- fs1 :Removable HardDisk Alias hd25b0b blk1 PciRoot(0x0)/Pci(0x3,0x0)/Pci(0x0,0x0)/Scsi(0x1,0x0)/HD(1,GPT,74D7CC85-8A6C-4F87-8865-E58002CAC
- fs2 :Removable CDRom Alias cd67a0b blk2

|

|\_\_\_ CD/DVD media

PciRoot(0x0)/Pci(0x1D,0x7)/USB(0x0,0x0)/CDROM(0x1,0x232,0x2C0)

#### 3. Select the DVD media, in this example fs2:

Shell> **fs2:**

For a sanity check, list its contents, as follows:

```
fs2:\backslash> ls
Directory of: fs2:\
  09/22/10  06:03p  2,048 EFI
         0 File(s) 0 bytes
    1 Dir(s
```
4. Change directory (cd) to efi\boot, as follows:

```
fs2:> cd efi\boot
```
List the directory contents, as follows:

```
fs2:\EFI\BOOT> dir
Directory of: fs2:\EFI\BOOT
```
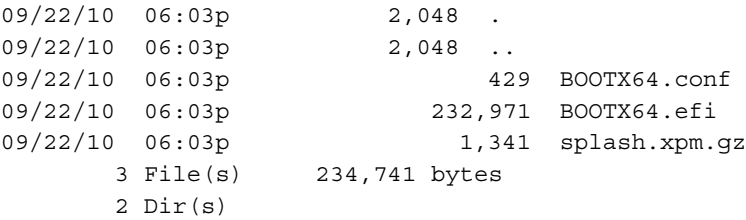

5. Run bootx64, as follows:

fs2:\EFI\BOOT> **bootx64**

6. At this stage you should be at the GRUB prompt, as follows:

grub>

Set root to the device that corresponds to the CD/DVD device, in this example

grub> **root (hd2)** Filesystem type is iso9660, using whole disk

If you have selected the correct device, grub will report that it recognized as an iso9660 filesystem. If unsure about which device to select, type root <TAB> to see a list of possible devices.

7. Select the kernel to boot and choose the boot options, as follows:

#### grub> **kernel /images/pxeboot/vmlinuz virtefi console=ttyS0,115200 askmethod vnc ip= netmask= gateway= dns=,,...,**

If executing correctly, GRUB should display something similar to the following:

Trying to allocate 923 pages for VMLINUZ [Linux-EFI, setup=0x1034, size=0x39a580]

Some important considerations for boot options are, as follows:

• virtefi

**Note:** For Altix UV 100 and Altix UV 1000 systems, you **must** specify the virtefi option the or installer's kernel will panic.

• console=ttyS0,115200

Setup the serial console

• askmethod

Use this option only if you want make sure that the installer will ask you which install method (local DVD, NFS, HTTP and so on) should be used.

• vnc

Use vnc instead of text mode

Some network related parameters are, as follows:

• ip=<IPADDR>

Tells the installer which IPADDR should be assigned to the Network Interface Card (NIC).

• netmask=<NETMASK>

Tells the installer which NETMASK to assign.

• gateway=<GW>

Gateway IP address

 $\cdot$  dns=<DNS1>, <DNS2>,..., <DNS3>

DNS servers IP addresses

**Note:** The network parameters are not needed if you have a Dynamic Host Configuration Protocol (DHCP) server.

8. Select the initrd image, as follows:

grub> **initrd /images/pxeboot/initrd.img**

If executing correctly, GRUB should display something similar to the following:

[Initrd, addr=0x726bf000, size=0x1cab9cc]

9. You should now be ready to boot the kernel, as follows:

grub> **boot**

Once the kernel booted, the installer will start and ask you which NIC, in case you have several, to use. After you answer few questions, the installer will announce that the Virtual Network Computing (VNC) is up and that the graphical installation has started. You need to manually connect your vnc client to <hostname:1> (IPADDR) to begin the install, such as, <IPADDR:1> depending on whether a hostname has been set by DHCP.

Press Enter for a shell to start the graphical installation.

10. Connect to the installer's VNC server from another machine, similar to the following:

vncviewer IPADDR:1

You should now be able to continue the installation, in graphic mode, from within the VNC session.

11. Once the installation complete and the system rebooted, stop at the **GRUB** menu, enter a to modify the kernel boot cmdline parameter and add virtefi option to it.

**Note:** If you do not add the virtefi parameter the kernel will panic.

12. Once the system booted, edit the  $/etc/grub.conf$  file, which is a symlink to  $/$ boot/efi/EFI/redhat/qrub.conf) to make the change permanent.

To enable a remote console to your UV Altix system, see "Enabling a Remote Console" in Chapter 3 of the *SGI Altix UV System Management Node Administrator's Guide*.

*Chapter 2*

# **Enabling the BaseIO VGA**

This chapter describes how to use the SGI KVM console to enable the Base IO video graphics array (VGA).

## **Enabling BaseIO VGA**

This section walks you through steps to enable BaseIO VGA on an SGI Altix UV 100 or an SGI Altix UV 1000 system.

**Procedure 2-1** Enabling BaseIO VGA

To enable BaseIO VGA, perform the following steps:

1. From the Linux **Shell>** prompt, as shown in Figure 2-1 on page 28, enter the exit command. When you are using a VGA console, this will drop you into the SGI KVM console system setup screens. If you are using a serial console to the system chassis manager controller (CMC), you will go directly into the **Device Manager** setup screens.

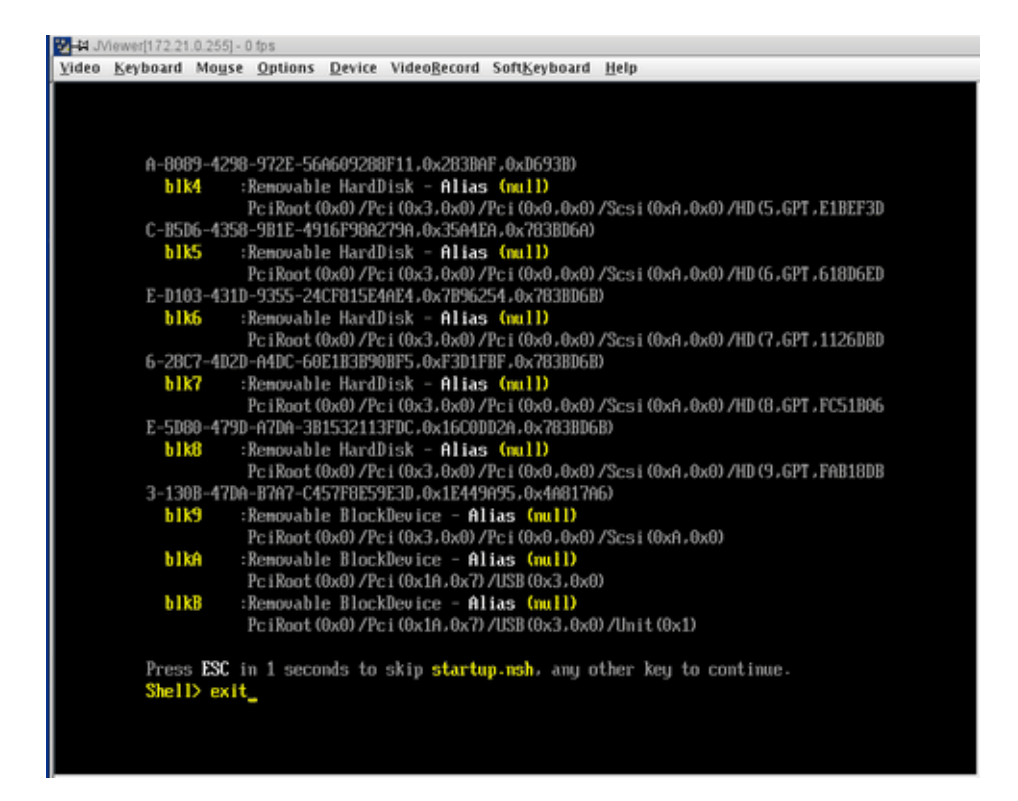

**Figure 2-1** KVM JViewer Shell Prompt with exit Command Screen

2. From the SGI KVM Console, as shown in Figure 2-2 on page 29, hit [Space] for the Boot Menu.

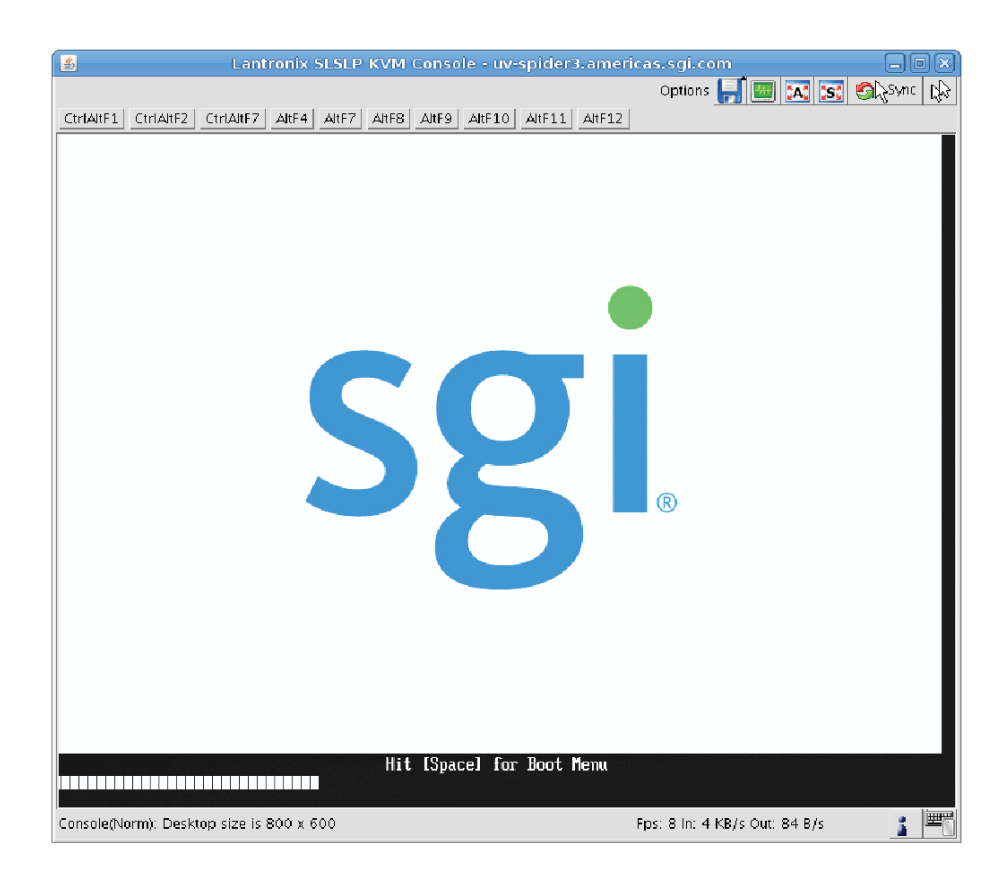

**Figure 2-2** SGI KVM Console Screen

3. From the boot manager screen, select **Device Manager**, as shown in Figure 2-3 on page 30.

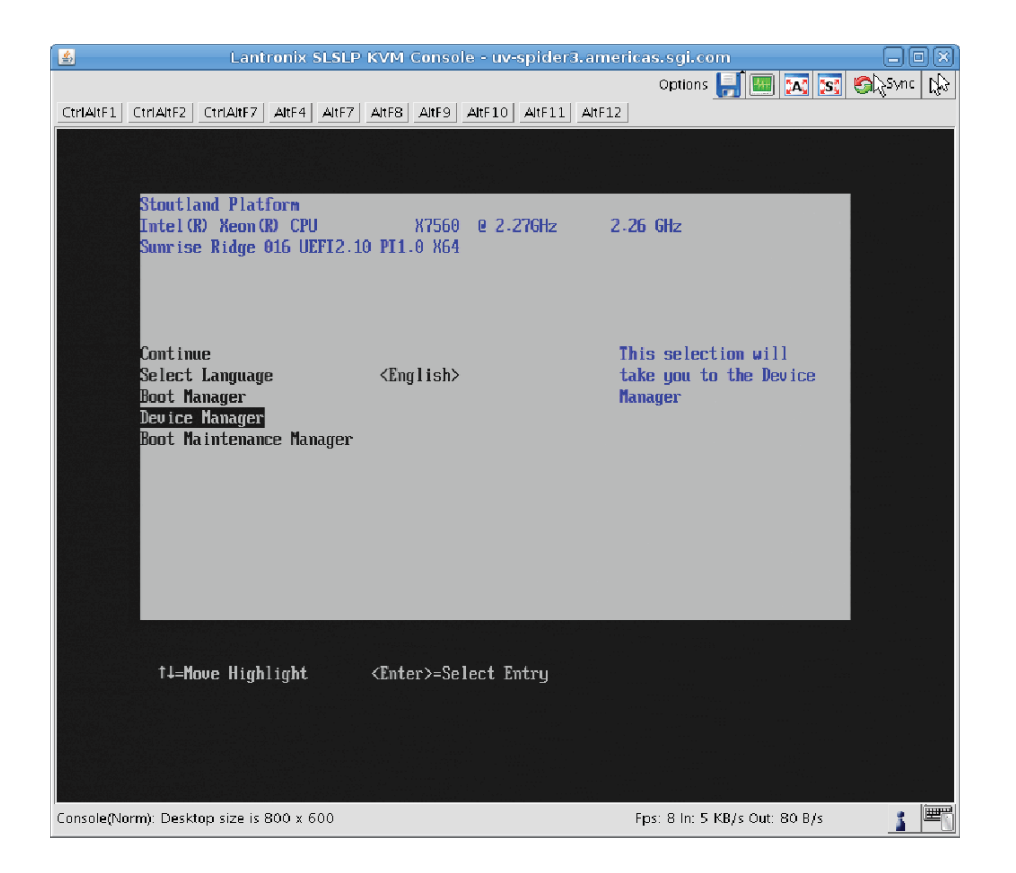

**Figure 2-3 Device Manager** Boot Manager Selection

4. From the **Device Manager** screen, as shown in Figure 2-4 on page 31, select **Advanced**.

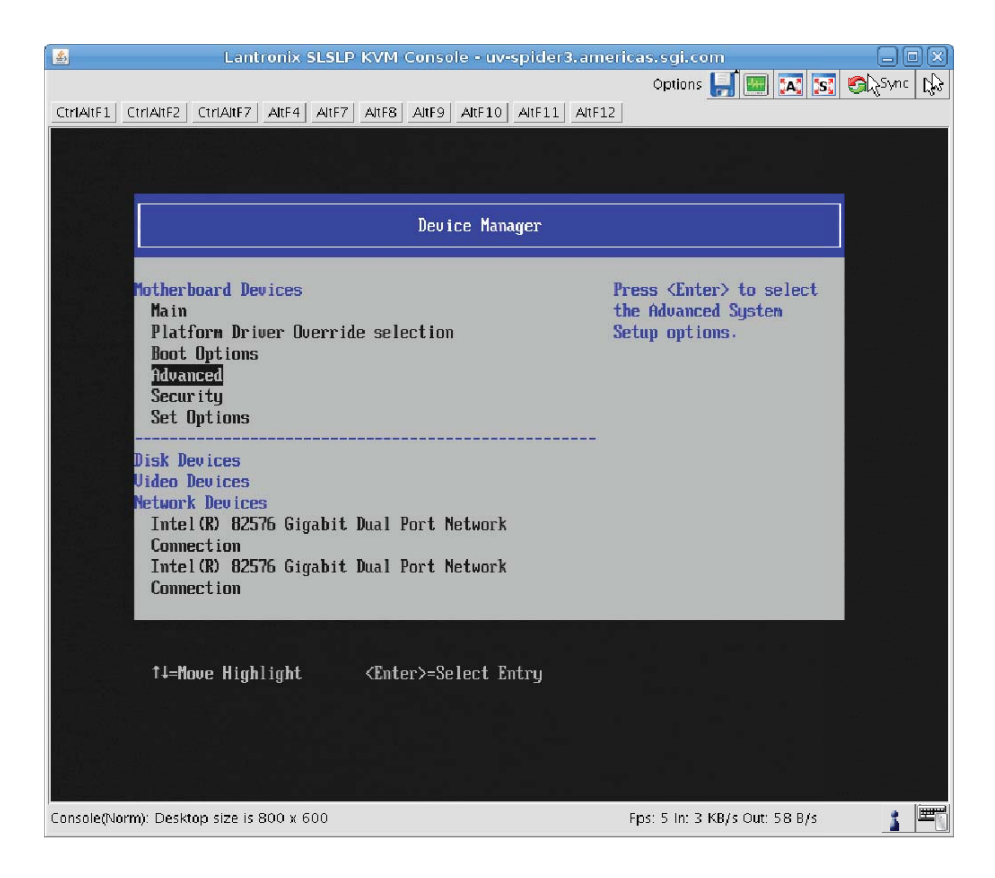

**Figure 2-4 Device Manager** Screen

5. From the **Advanced** screen, select **Miscellaneous Configuration**, as shown in Figure 2-5 on page 32.

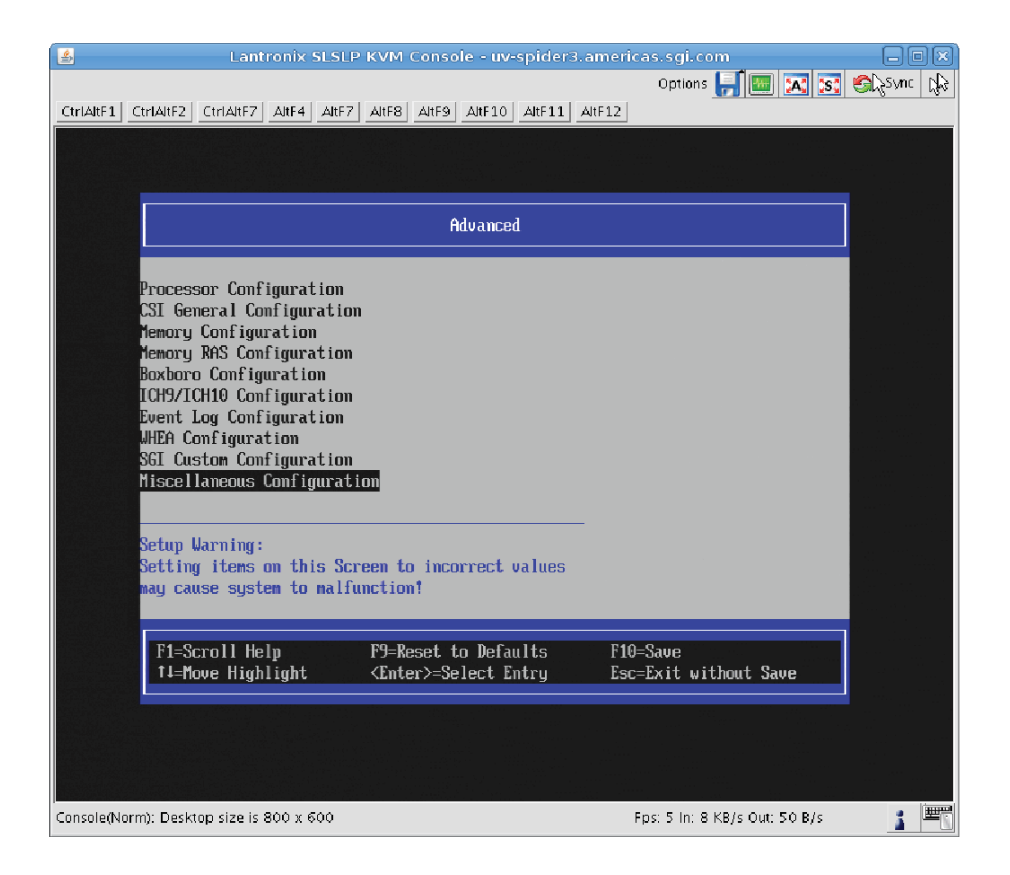

**Figure 2-5 Advanced** Boot Setup Screen

6. From the **Miscellaneous Configuration** screen, as shown in Figure 2-6 on page 33, for **Active Video** select **<Onboard Device>**.

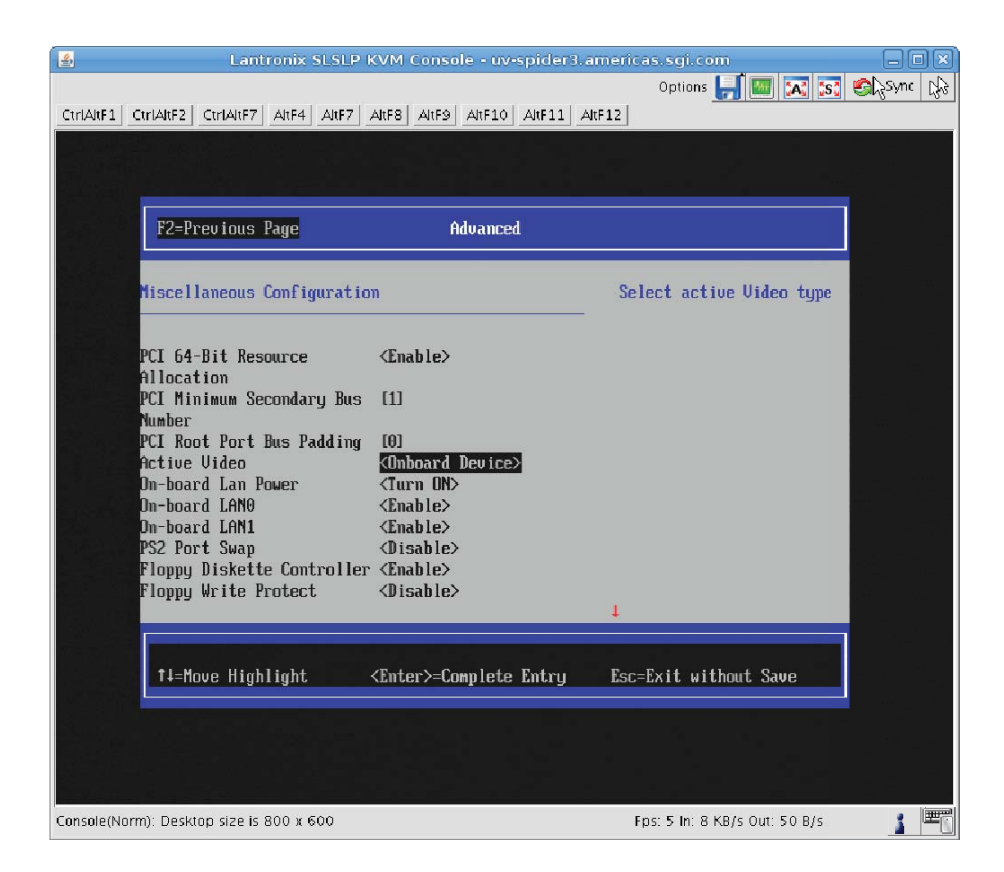

**Figure 2-6 Miscellaneous Configuration** Screen

7. From the **Active Video** pop-up menu, select **Onboard Device**, as show in Figure 2-7 on page 34.

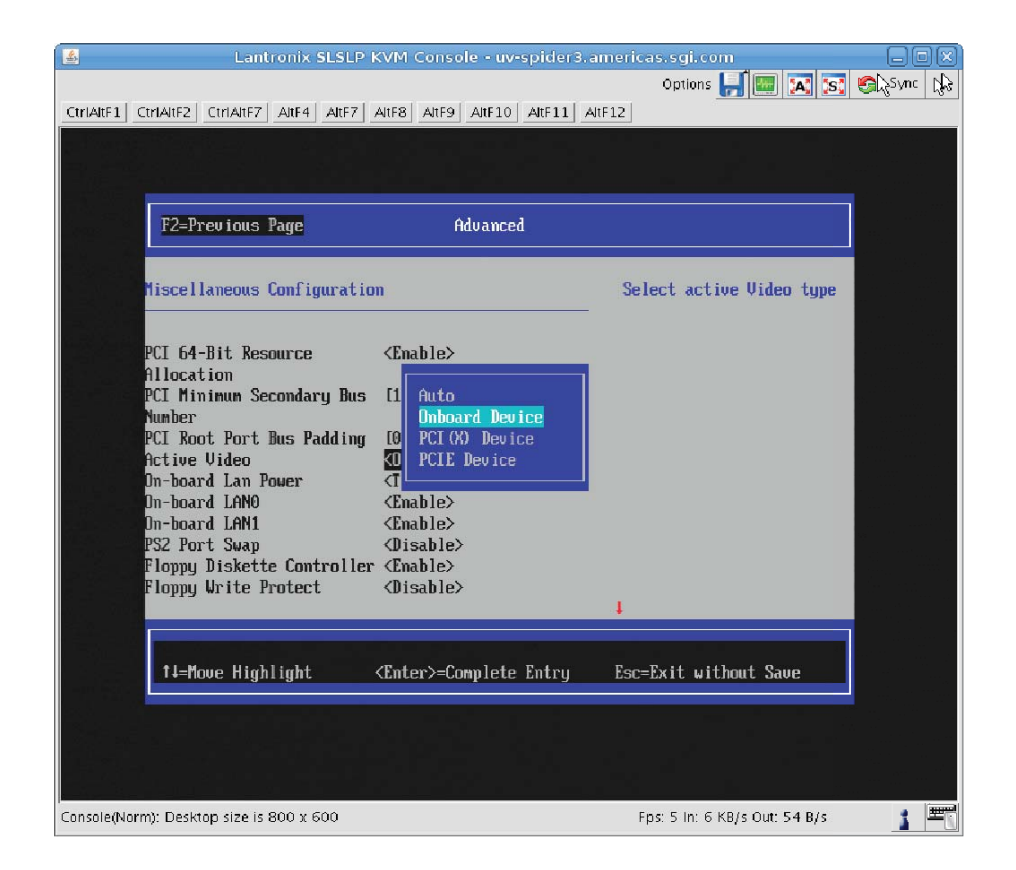

**Figure 2-7 Active Video** Pop-up Menu

- 8. Save your configuration changes, exit KVM, and reboot your system.
- 9. Launch the YaST2 System Configuration Editor shown in Figure 2-8 on page 35.

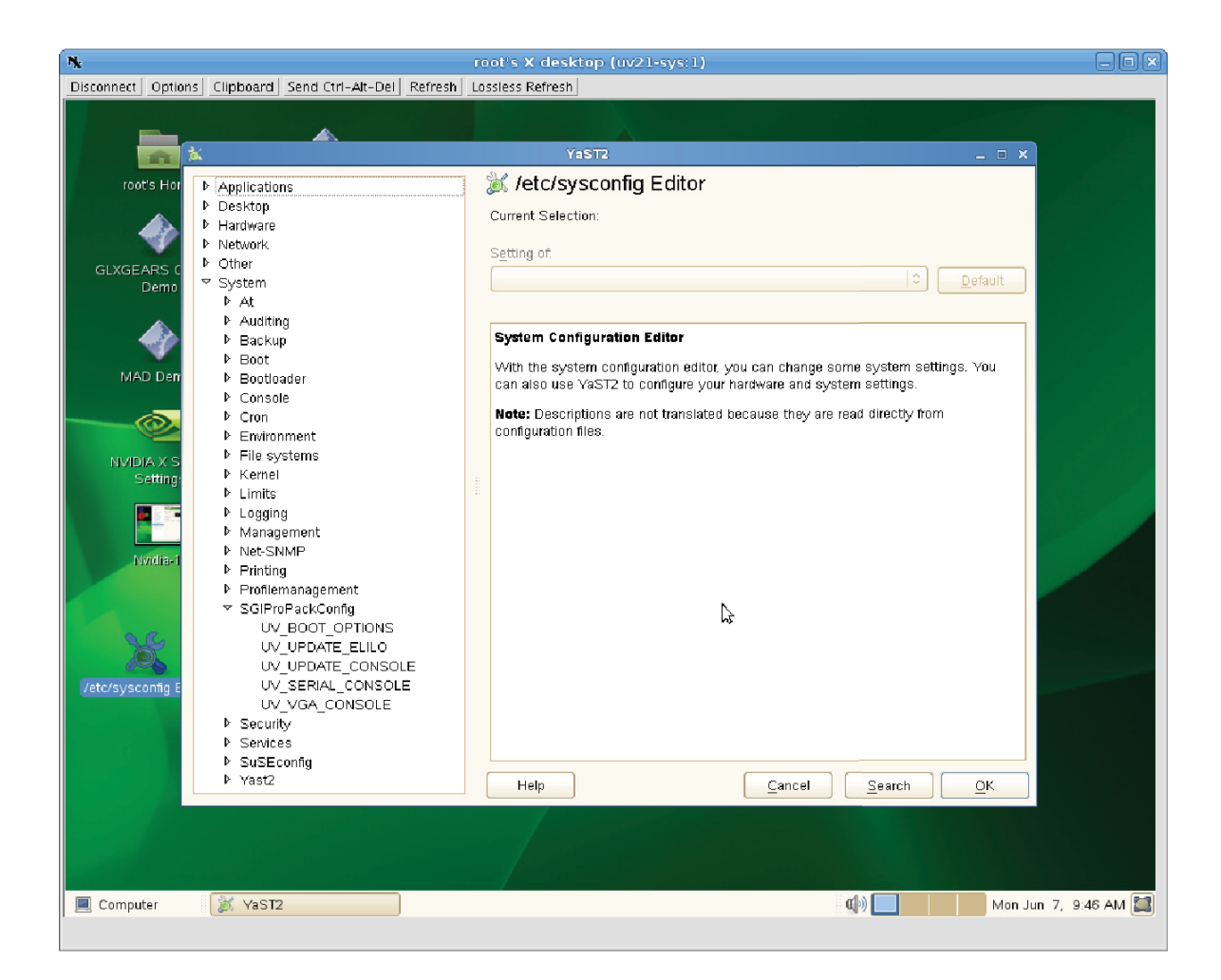

#### **Figure 2-8 YaST2 System Configuration Editor** Screen

10. Specify that the Altix UV BaseIO VGA device be added to the kernel boot cmdline, as shown in Figure 2-9 on page 36.

#### 2: Enabling the BaseIO VGA

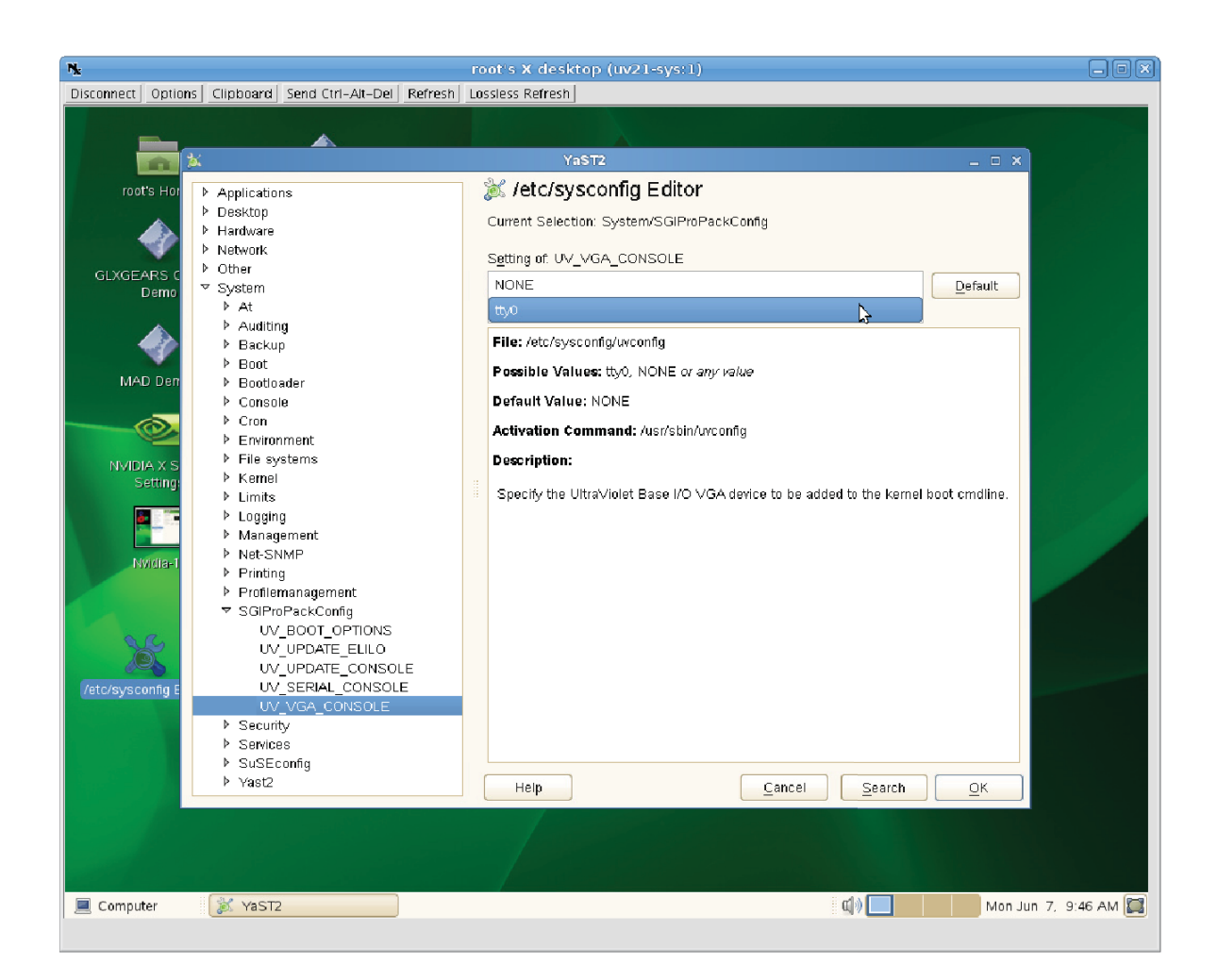

**Figure 2-9 UV\_VGA\_Console** Selection

11. When the **Modified Variables** screen appears, as shown in Figure 2-10 on page 37, click OK to save your changes.

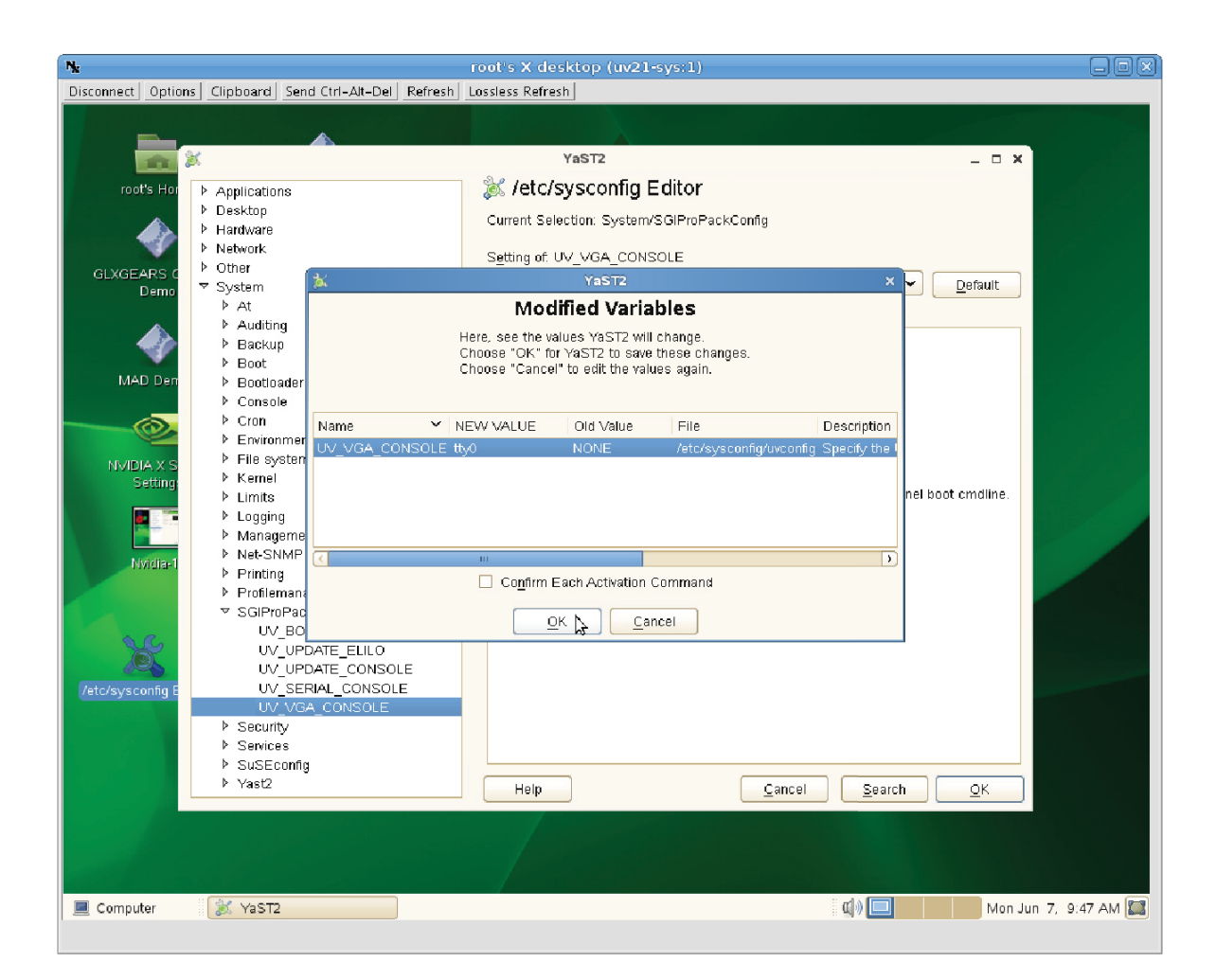

**Figure 2-10 YAST 2 /etc/sysconfig Editor Modified Variables** Screen

# **Using the EFI Utility to Manage System Booting**

This chapter describes how to use the Extensible Firmware Interface (EFI) utility to manage system booting and covers the following topics:

- "Booting Using iSCSI Protocol" on page 39
- "Booting from Fibre Channel Disk" on page 45

# **Booting Using iSCSI Protocol**

This section walks you through steps to enable your SGI Altix UV system to boot using iSCSI protocol.

**Procedure 3-1** Booting Using iSCSI Protocol

To setup your SGI Altix UV system to boot using iSCSI protocol, perform the following steps:

- 1. From the EFI **Shell>** prompt, enter the exit command and the boot manager screen appears.
- 2. From the boot manager screen, select **Device Manager**, see Figure 2-3 on page 30.
- 3. From the **Device Manager** screen, as shown in Figure 3-1 on page 40, select **iSCSI Configuration**.

#### 3: Using the EFI Utility to Manage System Booting

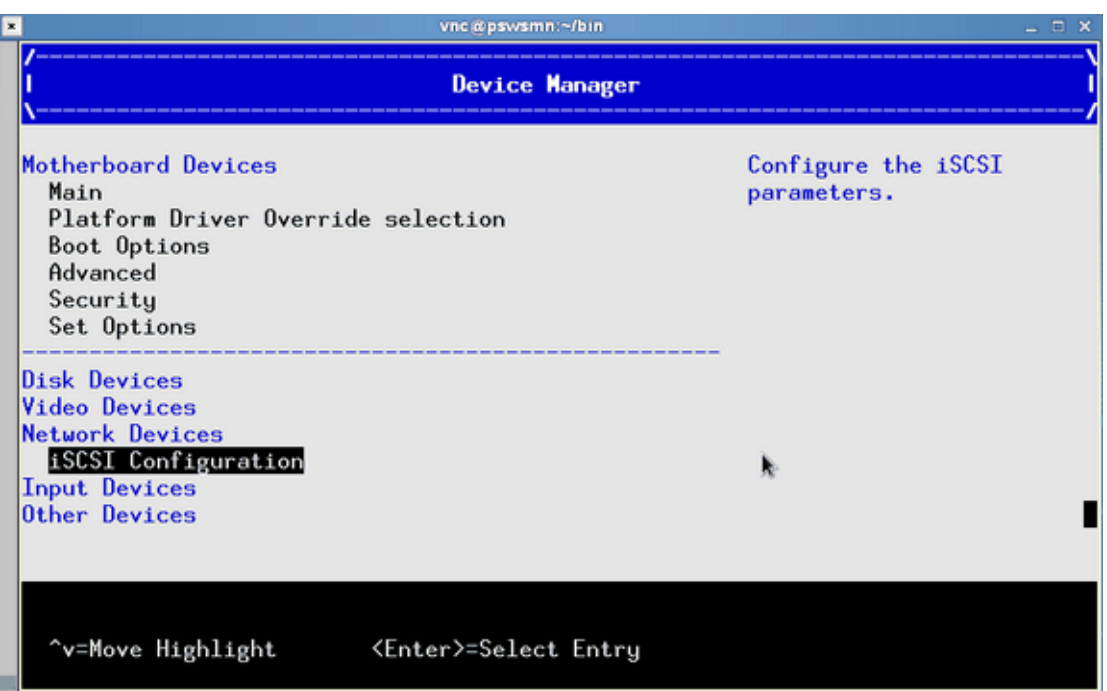

**Figure 3-1 Device Manager iSCSI Configuration** Screen

4. On the **iSCSI Configuration** screen, as shown in Figure 3-2 on page 41, enter a worldwide unique **iSCSI Initiator Name** for your initiator.

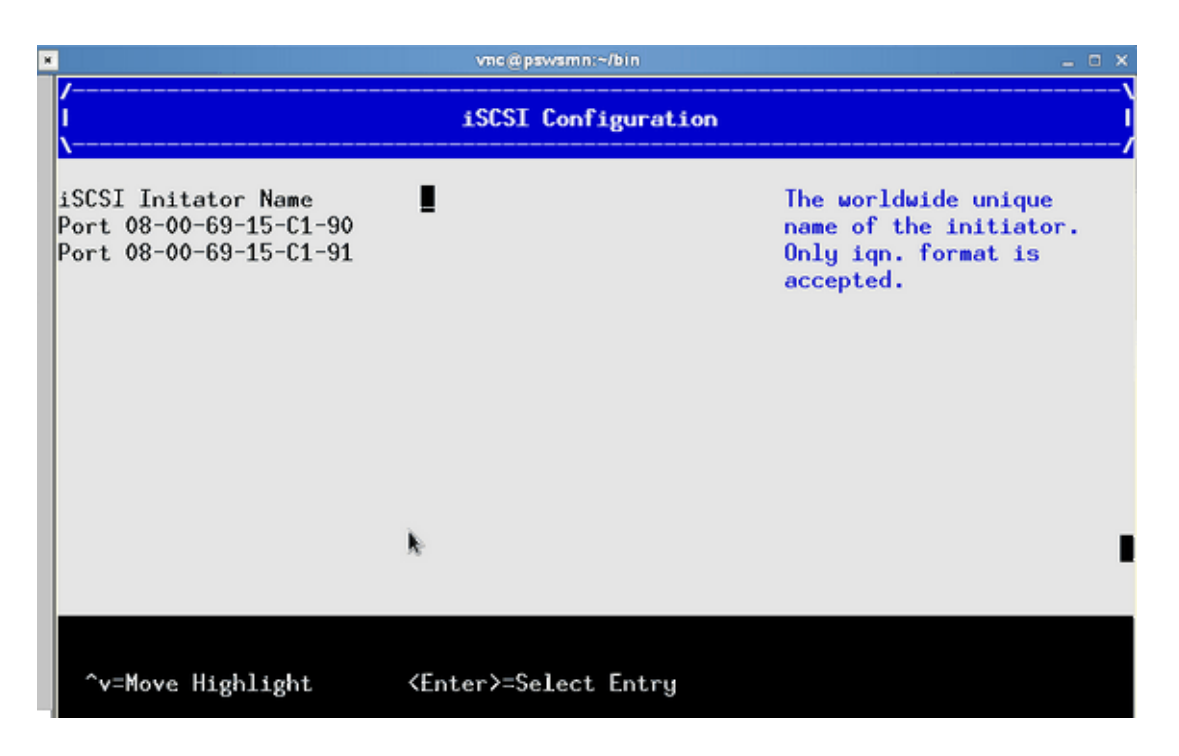

**Figure 3-2 iSCSI Configuration** Screen 1 of 4

5. Select the MAC address of the port you want to configure and enter it into that menu, as shown in Figure 3-3 on page 42. The **Enable iSCSI** option **iSCSI Configuration** screen appears, as shown in Figure 3-4 on page 43.

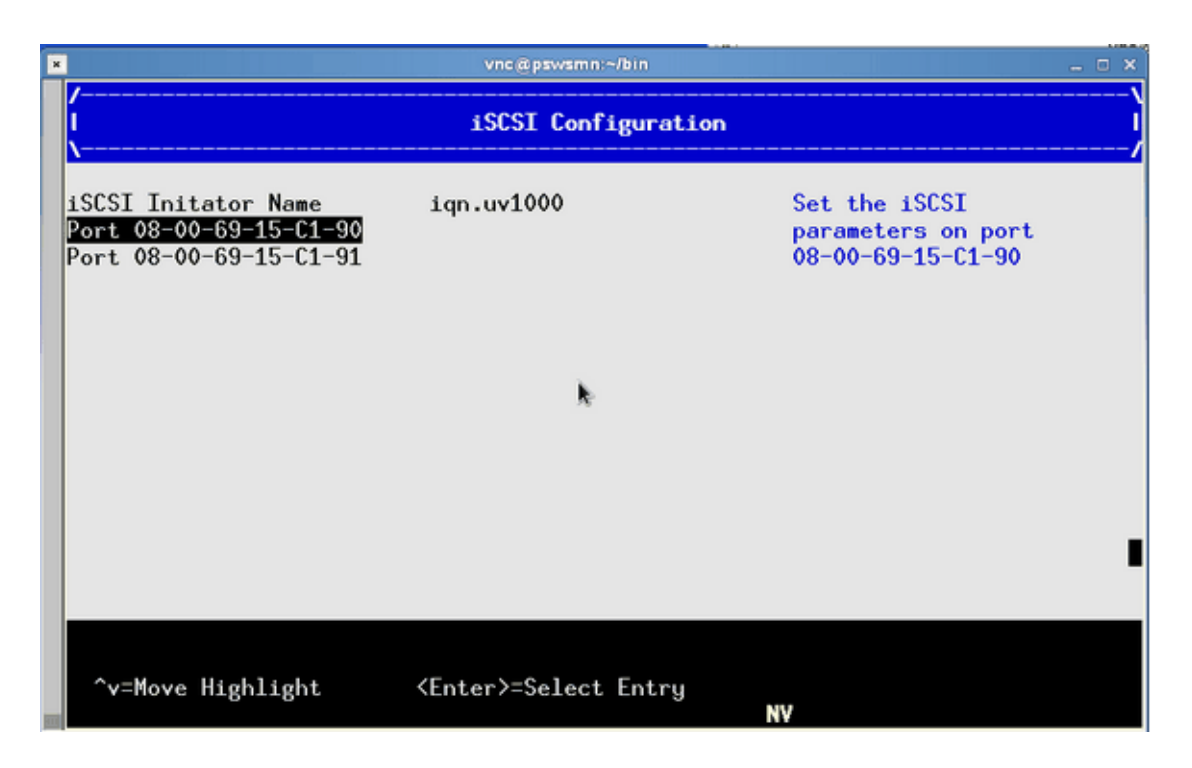

**Figure 3-3 iSCSI Configuration** 2 of 4 Screen

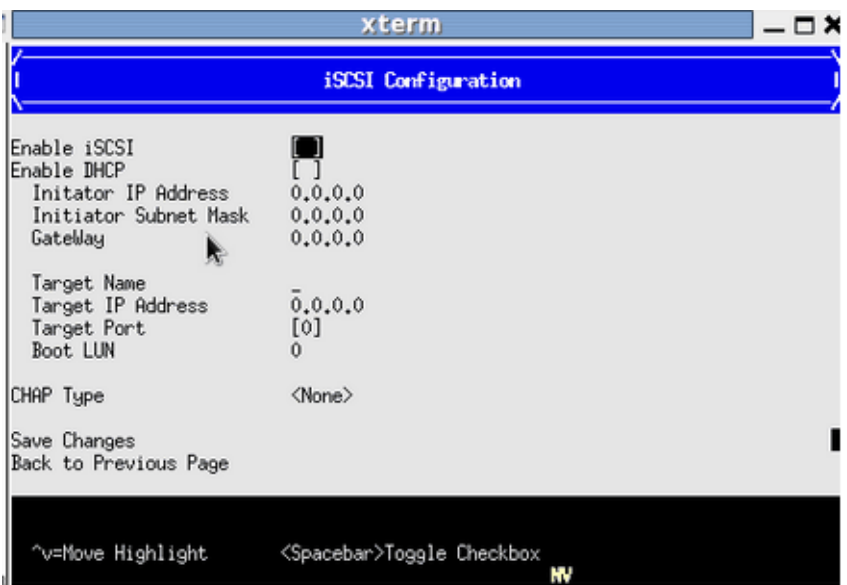

**Figure 3-4 iSCSI Configuration** 3 of 4 Screen

6. Enable iSCSI on the port (see Figure 3-5 on page 44). If you are using DHCP to get your initiator's IP address, enable DHCP, otherwise enter the Initiator's IP address, Subnet address and Gateway. Also enter the **Target Name** of the iSCSI target along with the IP address of the **Target**. Then enter the **Target Port** and **Boot LUN**. Save your changes.

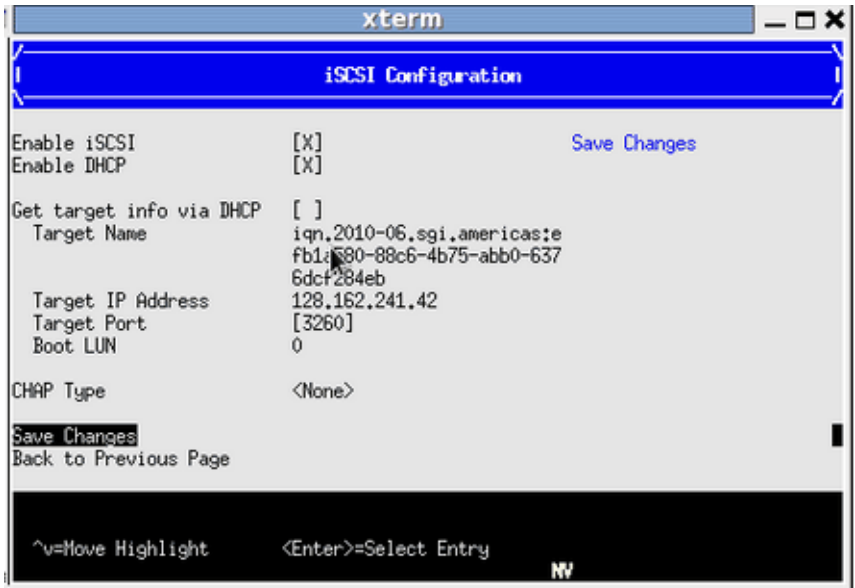

**Figure 3-5 iSCSI Configuration** 4 of 4 Screen

7. Reboot the BIOS. On reboot your iSCSI target will show up in the EFI map (**fs0** in this example):

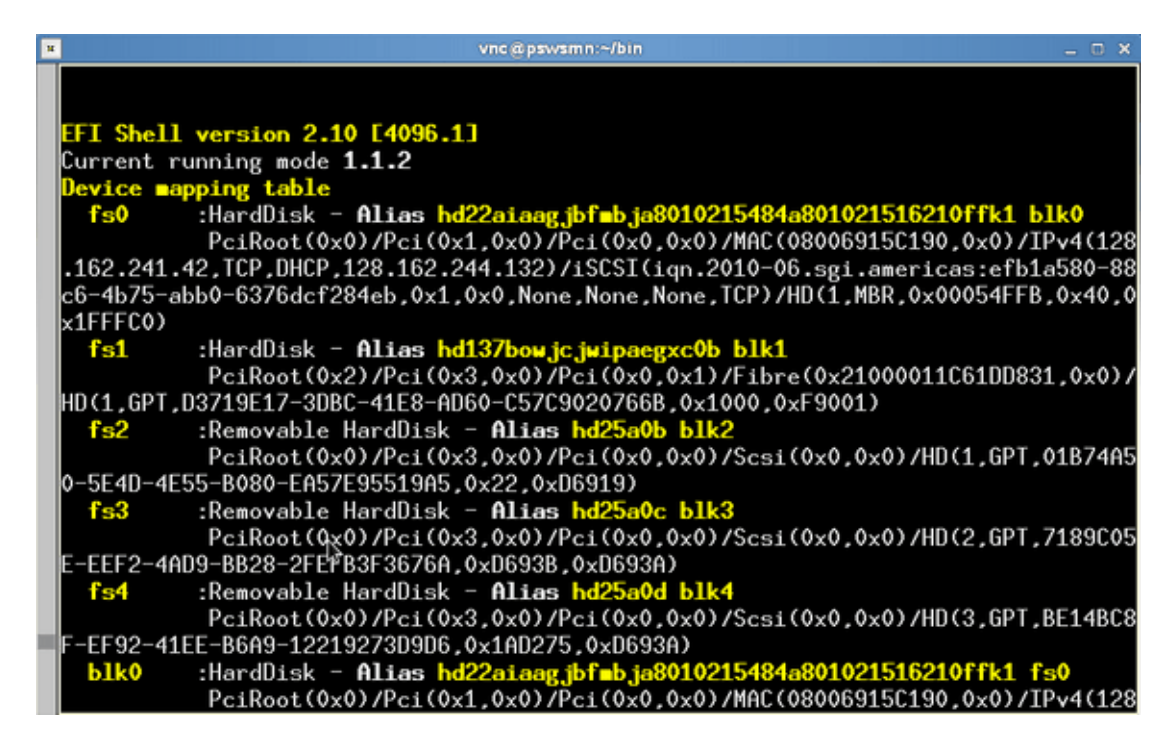

**Figure 3-6 EFI Shell Device Mapping Table** Screen

# **Booting from Fibre Channel Disk**

This section walks you through steps to enable your SGI Altix UV 100 or SGI Altix UV 1000 system to boot using Fibre Channel disk.

**Procedure 3-2** Booting Using Fibre Channel Disk

**Note:** To boot from Fibre Channel disk, your SGI Altix UV system firmware must be BIOS version 1.34 or later.

To setup your SGI Altix UV system to boot using Fibre Channel disk, perform the following steps:

1. In order to boot from a Qlogic Fibre Channel disk on an SGI Altix UV 100 or SGI Altix UV 1000 system, the ProcessEfiOpRoms EFI environment variable needs to be set. Use the EFI set command, as shown in Figure 3-7 on page 46.

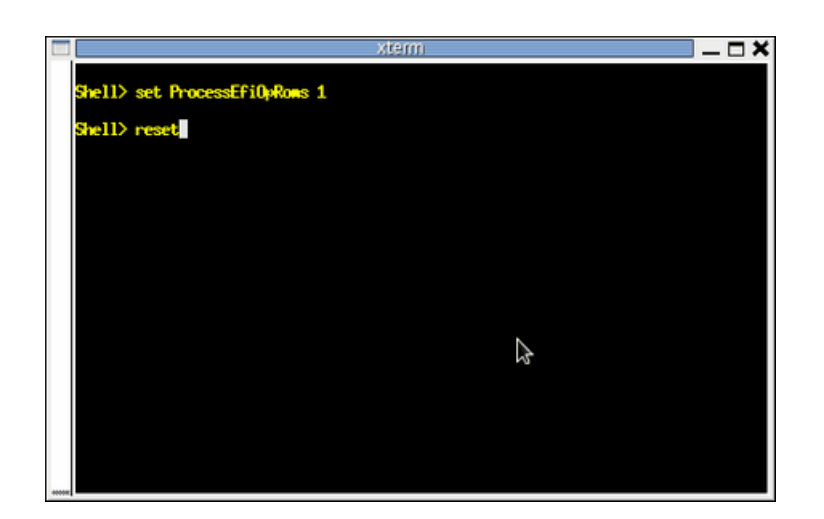

**Note:** You need to reset the BIOS for the variable change to take affect.

**Figure 3-7** EFI Shell Prompt Showing set Command

2. Use the EFI drivers command to verify that the QLogic Fibre channel driver is being loaded after the EFI reset, as shown in Figure 3-8 on page 47.

|         | xterm<br>$ \Box$ $\times$ |  |            |     |  |  |                                                                                                    |                   |
|---------|---------------------------|--|------------|-----|--|--|----------------------------------------------------------------------------------------------------|-------------------|
| D)<br>š | Shell> drivers            |  | YCI<br>PFA | T D |  |  |                                                                                                    |                   |
|         | . ______________          |  |            |     |  |  |                                                                                                    | <b>INNEE NOWE</b> |
|         |                           |  |            |     |  |  | 5B 00000001 ? - - - - ICH Serial ATA Controller Initializ SataController                                                                                                    |                   |
|         |                           |  |            |     |  |  |                                                                                                    |                   |
|         |                           |  |            |     |  |  |                                                                                                    |                   |
|         |                           |  |            |     |  |  |                                                                                                    |                   |
|         |                           |  |            |     |  |  |                                                                                                    |                   |
|         |                           |  |            |     |  |  | <b>SB 000000001 <math>Y = -2 - 1</math></b> Librarial HiH London MPT SAS Driver ebosses<br><b>OF 03040000 B</b> X X 2 2 Intel(R) PRO/1000 3.9.05 PCI-E ebosses<br><b>DO</b> 03090500 B X X 2 2 Intel(R) PRO/1000 3.9.05 PCI-E Giglhdi<br><b>DE 000000000 B</b> - - 2  |                   |
|         |                           |  |            |     |  |  |                                                                                                    |                   |
|         |                           |  |            |     |  |  |                                                                                                    |                   |
|         |                           |  |            |     |  |  |                                                                                                    |                   |
|         |                           |  |            |     |  |  |                                                                                                    |                   |
|         |                           |  |            |     |  |  |                                                                                                    |                   |
|         |                           |  |            |     |  |  |                                                                                                    |                   |
|         |                           |  |            |     |  |  |                                                                                                    |                   |
|         |                           |  |            |     |  |  |                                                                                                    |                   |
|         |                           |  |            |     |  |  |                                                                                                    |                   |
|         |                           |  |            |     |  |  |                                                                                                    |                   |
|         |                           |  |            |     |  |  |                                                                                                    |                   |
|         |                           |  |            |     |  |  |                                                                                                    |                   |
|         |                           |  |            |     |  |  |                                                                                                    |                   |
|         |                           |  |            |     |  |  |                                                                                                    |                   |
|         |                           |  |            |     |  |  |                                                                                                    |                   |
|         |                           |  |            |     |  |  |                                                                                                    |                   |
|         |                           |  |            |     |  |  |                                                                                                    |                   |
|         |                           |  |            |     |  |  |                                                                                                    |                   |
|         |                           |  |            |     |  |  |                                                                                                    |                   |
|         |                           |  |            |     |  |  | <b>DC</b> 000000003 7 - - - - SCSI Briver<br><b>EX 00000003</b> 7 - - - - BIOS[INIT3] Block Io Briver<br><b>EX 00000003 8 - - - 1 BIOS[INIT3] Video Briver BlockVideo<br/> <b>EX 00000003 7 - - - - BIOS[UNIT3] Video Briver Protocol BiossVideo<br/> <b></b></b></b> |                   |
|         |                           |  |            |     |  |  |                                                                                                    |                   |
|         |                           |  |            |     |  |  | FC 0000000A ? - - - - AHCI Bus Driver                                                                                                    | Ahci              |
|         |                           |  |            |     |  |  |                                                                                                    |                   |
|         |                           |  |            |     |  |  |                                                                                                    |                   |
|         |                           |  |            |     |  |  |                                                                                                    |                   |
|         |                           |  |            |     |  |  |                                                                                                    |                   |
|         |                           |  |            |     |  |  | <b>FL</b> 000000004 ? - - - - FIFL BUS Briver<br><b>FD</b> 000000004 ? - - - - FCI IDE/ATAPI Bus Driver<br><b>100</b> 000000000 B - - 1 3 ISA Bus Driver<br><b>100</b> 000000000 B - - 1 3 ISA Bus Driver<br><b>100</b> 000000000 B - - - - ISA Floppy Driver<br>     |                   |
|         |                           |  |            |     |  |  |                                                                                                    |                   |
|         |                           |  |            |     |  |  |                                                                                                    |                   |
|         |                           |  |            |     |  |  |                                                                                                    |                   |
|         |                           |  |            |     |  |  |                                                                                                    |                   |
|         |                           |  |            |     |  |  |                                                                                                    |                   |
|         |                           |  |            |     |  |  |                                                                                                    |                   |
|         |                           |  |            |     |  |  |                                                                                                    |                   |
|         |                           |  |            |     |  |  |                                                                                                    |                   |
|         |                           |  |            |     |  |  |                                                                                                    |                   |
|         |                           |  |            |     |  |  |                                                                                                    |                   |
|         |                           |  |            |     |  |  |                                                                                                    |                   |
|         |                           |  |            |     |  |  | 104 000000001 D - 1 2 PilotII and National(R) PC8374 SIO PilotIIPc8374<br>105 00000000 B - 10 23 Partition Driver<br>105 00000000 B - 2 84 PCI Bus Univer<br>106 00000000 B - - 2 84 PCI Bus Stronge Driver<br>110 00000001 D - - 1 - Usb                             |                   |
|         |                           |  |            |     |  |  |                                                                                                    |                   |

**Figure 3-8** EFI Shell drivers Command

3. A disk needs to have a bootable partition in order to show up as an fs*#* entry in the EFI map. If it does not have a bootable partition it will show up as a blk# entry. You can use the map command to verify  $f \circ 0$  is booting the system from Fibre channel disk.

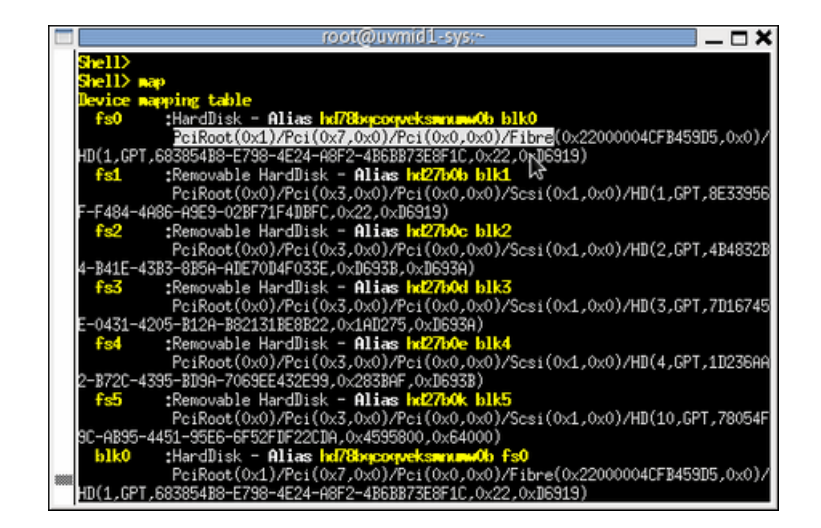

**Figure 3-9** EFI Shell map Command Showing Device Mapping Table

4. The EFIUtilx64.efi command can be used to configure Qlogic Fiber Channel to EFI boot. The EFIUtilx64.efi utility can be downloaded from http://www.qlogic.com/Pages/default.aspx. Figure 3-10 on page 49 shows the EFIUtilx64.efi utility.

|                                 | xterm<br>n x                                                                                                    |
|---------------------------------|----------------------------------------------------------------------------------------------------|
| fs1:\efi> EfiUtilx64.efi        |                                                                                                    |
|                                 | Fibre Channel Card Efi Utility 2.92 (06/14/2010)                                                                                             |
| 2 Fibre Channel Adapters found: |                                                                                                    |
| Adapter                         | WW<br>Driver Firmware<br>Path                                                                                                    |
| A0<br>A1                        | 2100001B329BED3D 2.27 5.03.06 PciRoot(0x1)/Pci(0x7,0x0)/Pci(0x0,0x0)<br>2101001B32BBED3D 2.27 5.03.06 PciRoot(0x1)/Pci(0x7.0x0)/Pci(0x0.0x1) |
| EfiUtilx64.efi> help            |                                                                                                    |
|                                 | EfiUtilx64.efi interactive mode commands:                                                                                                    |
| adapter                         | Select adapter                                                                                                    |
| configure                       | EFI configuration protocol                                                                                                    |
| diagnostics                     | EFI diagnostics protocol                                                                                                    |
| info                            | Display adapter info                                                                                                    |
| luns                            | Display lun inquiry strings                                                                                                    |
| lun_names                       | Display lun world wide unique names                                                                                                    |
| lun_paths                       | Display lun paths                                                                                                    |
| lun_attribs                     | Display lun attributes                                                                                                    |
| directory                       | Display directory of flash contents                                                                                                    |
| efi_read                        | Read driver image from flash to file                                                                                                    |
| efi_write                       | Write driver image to flash from file                                                                                                    |
| efi_verify                      | Verify driver image in flash from file                                                                                                    |
|                                 | restore_nvdefault Restore nvram default from existing BIOS image                                                                             |
| nvram_read                      | Read image from nyram to file<br>℅                                                                                                    |
| nvram write                     | Write image to nuram from file                                                                                                    |
| nvram_verify                    | Verify image in nvram from file                                                                                                    |
| risc_fw_read                    | Read risc image from flash to file                                                                                                    |
| risc fw write                   | Write risc image to flash from file                                                                                                    |
|                                 | risc_fw_verify Verify risc image in flash from file                                                                                          |
| vpd_display                     | Display vpd information                                                                                                    |
| vpd_print                       | Print detailed vpd information                                                                                                    |
| sfp_dump                        | Dump SFP raw data from HBA                                                                                                    |
| sfp_print                       | Print user-friendly SFP data from HBA                                                                                                    |
| force                           | Overwrite flash image                                                                                                    |
| noforce                         | Don't overwrite flash if flash image & new image is same                                                                                     |
| log                             | Enable logging                                                                                                    |
| help                            | Display help                                                                                                    |
| quit                            | Quit from utility                                                                                                    |
| EfiUtilx64.efi>                 |                                                                                                    |

**Figure 3-10** Fibre Channel Card EFI Utility (EFIUtilx64.efi)

5. The change to the ProcessEfiOpRoms EFI environment variable is persistent as the system is rebooted. To clear it, use the set -d option, as follows:

Shell> **set -d ProcessEfiOpRoms** Shell> **reset**

You can also clear the EFI variables from either the CMC or BMC, as follows:

cmc>**power -c**

# **Index**

## **A**

Altix UV server software installation, 15

#### **B**

BaseIO VGA, 27 booting from Fibre Channel disk, 45 booting using iSCSI protocol, 39

#### **D**

DVD access, 15

#### **E**

EFI utility commands drivers, 46 map, 47 reset, 46 set, 46 EFIUtilx64.efi Fibre Channel utility, 48 enabling BaseIO VGA, 27

#### **F**

Fibre Channel booting, 45 Fibre Channel Card EFI utility, 48

#### **I**

install RHEL 6, 12 install SLES11 on the system management node, 3 install software Altix UV server, 15 SGI Management Center, 15 SLES 11 SP1, SGI Foundation 2.4 , and SGI Performance Suite 1.2, 16 system management node, 2 installing RHEL 6 , 21 installing RHEL 6 on the system management node, 12 introduction, 1 iSCSI booting, 39

## **S**

SGI Altix UV 1000 system rack, 2 SGI KVM console, 28 SGI Management Center software installation, 15 SLES 11 SP1, SGI Foundation 2 SP1, and SGI Performance Suite 1.2 software installation, 16 system configuration, 34 system management node (SMN), 3 system management node software installation, 2

#### **V**

VGA, 27

Index

**Y**

YaST2 firstboot installer, 4

YaST2 installation tool, 4 YaST2 system configuration editor, 34

**52 007–5675–004**